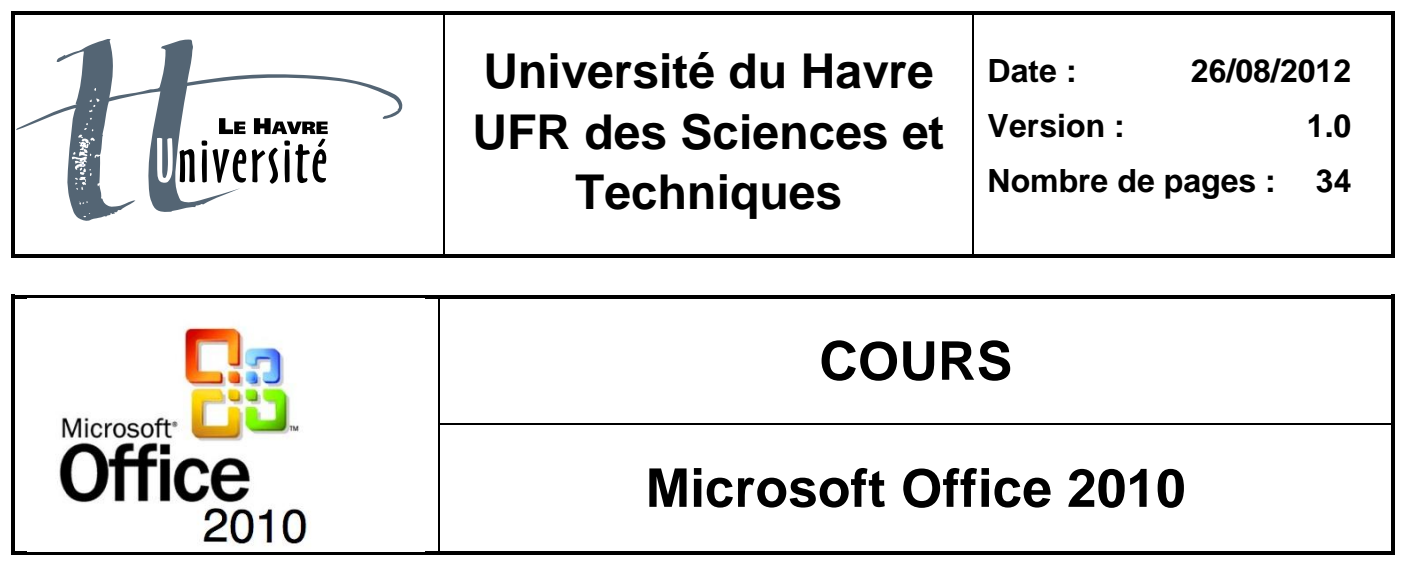

# **Microsoft Office 2010**

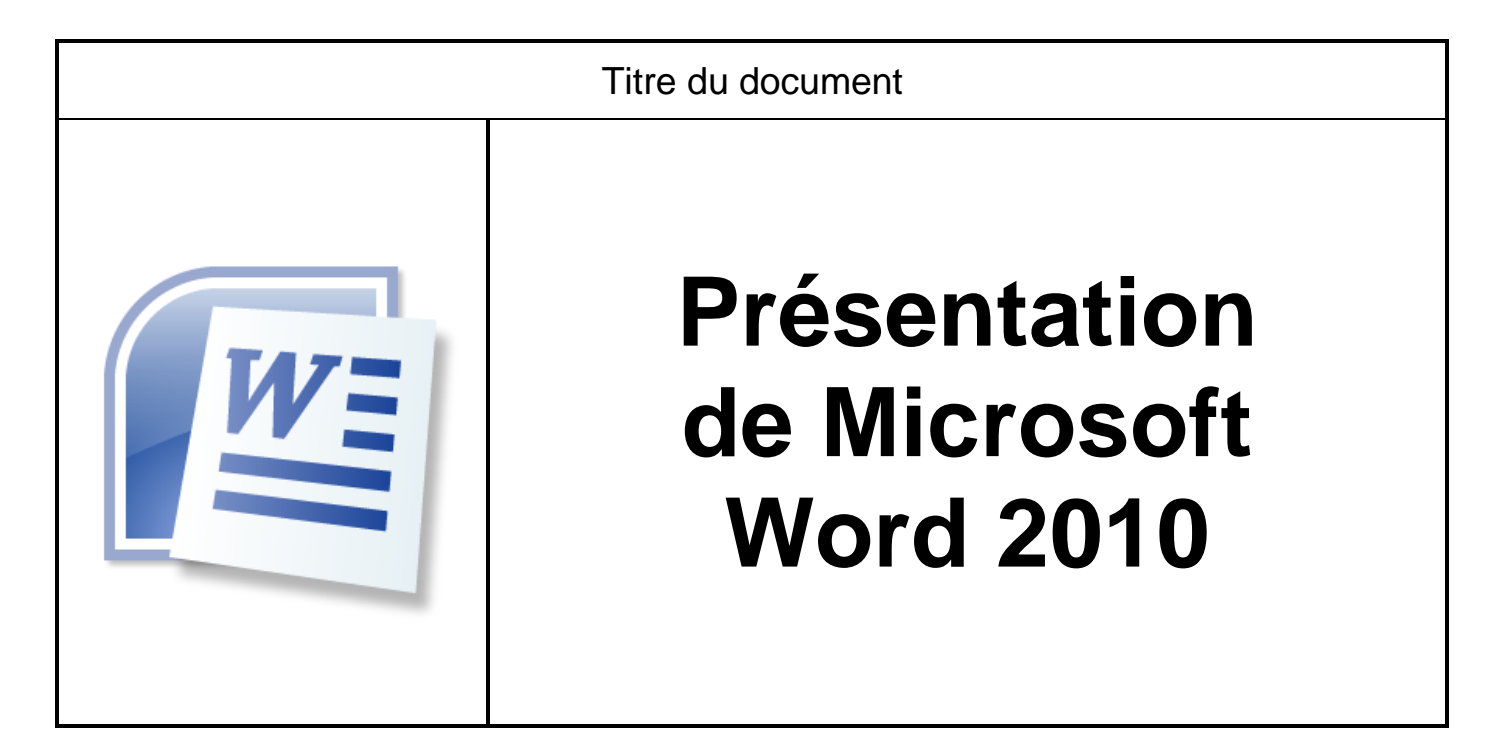

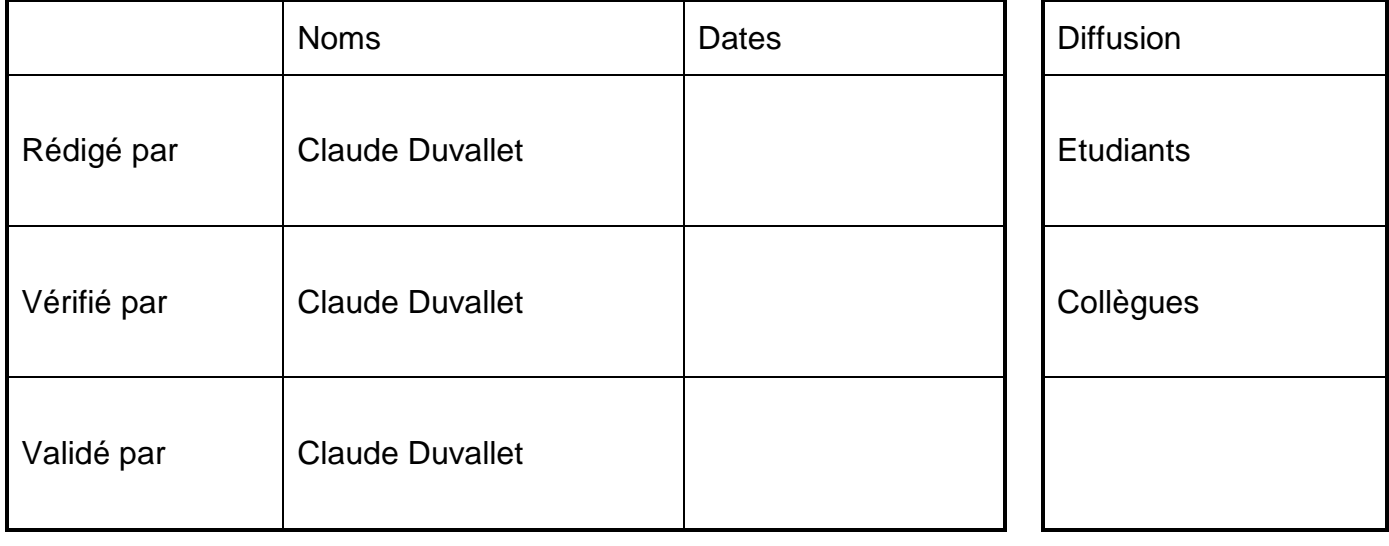

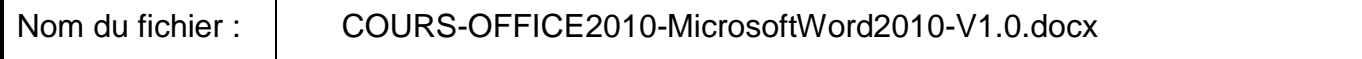

# Table des matières

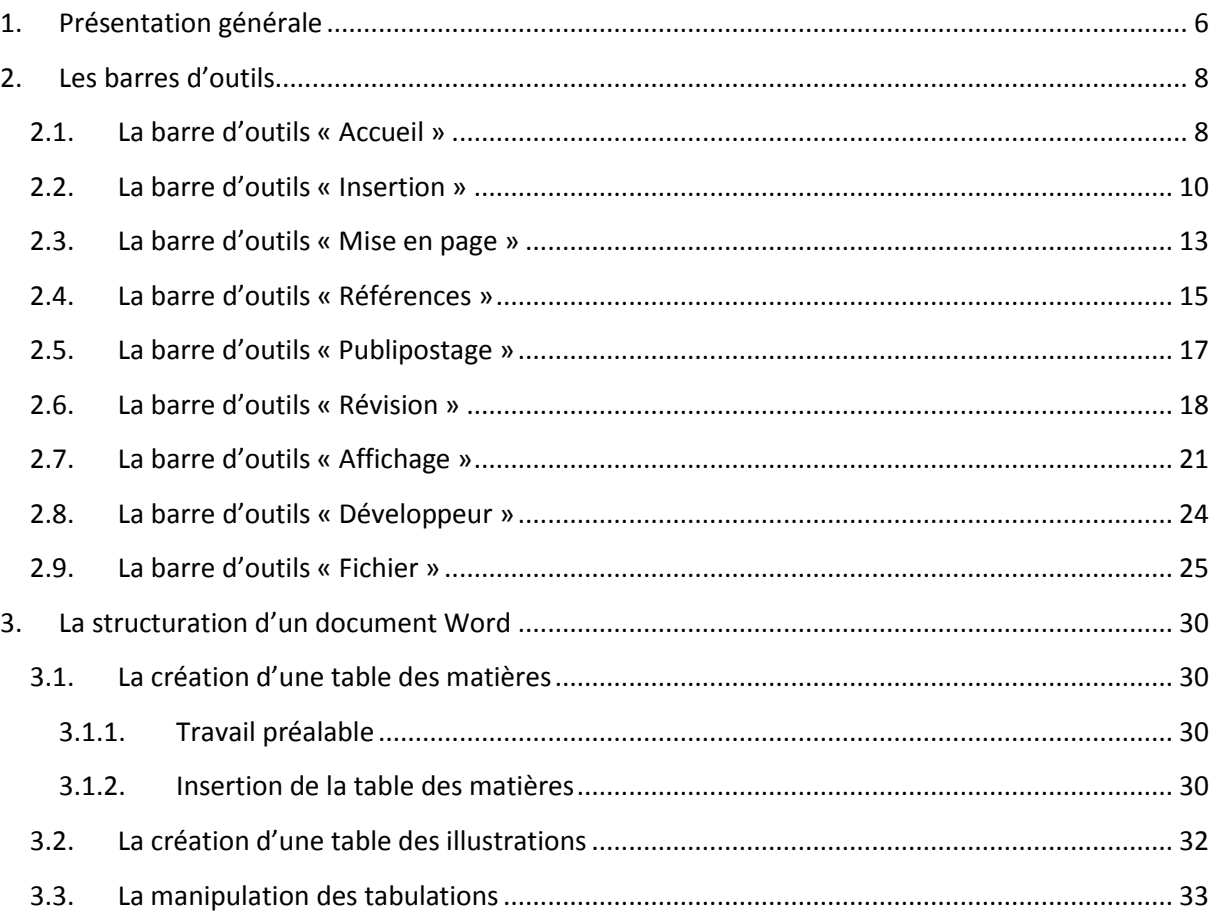

# Table des figures

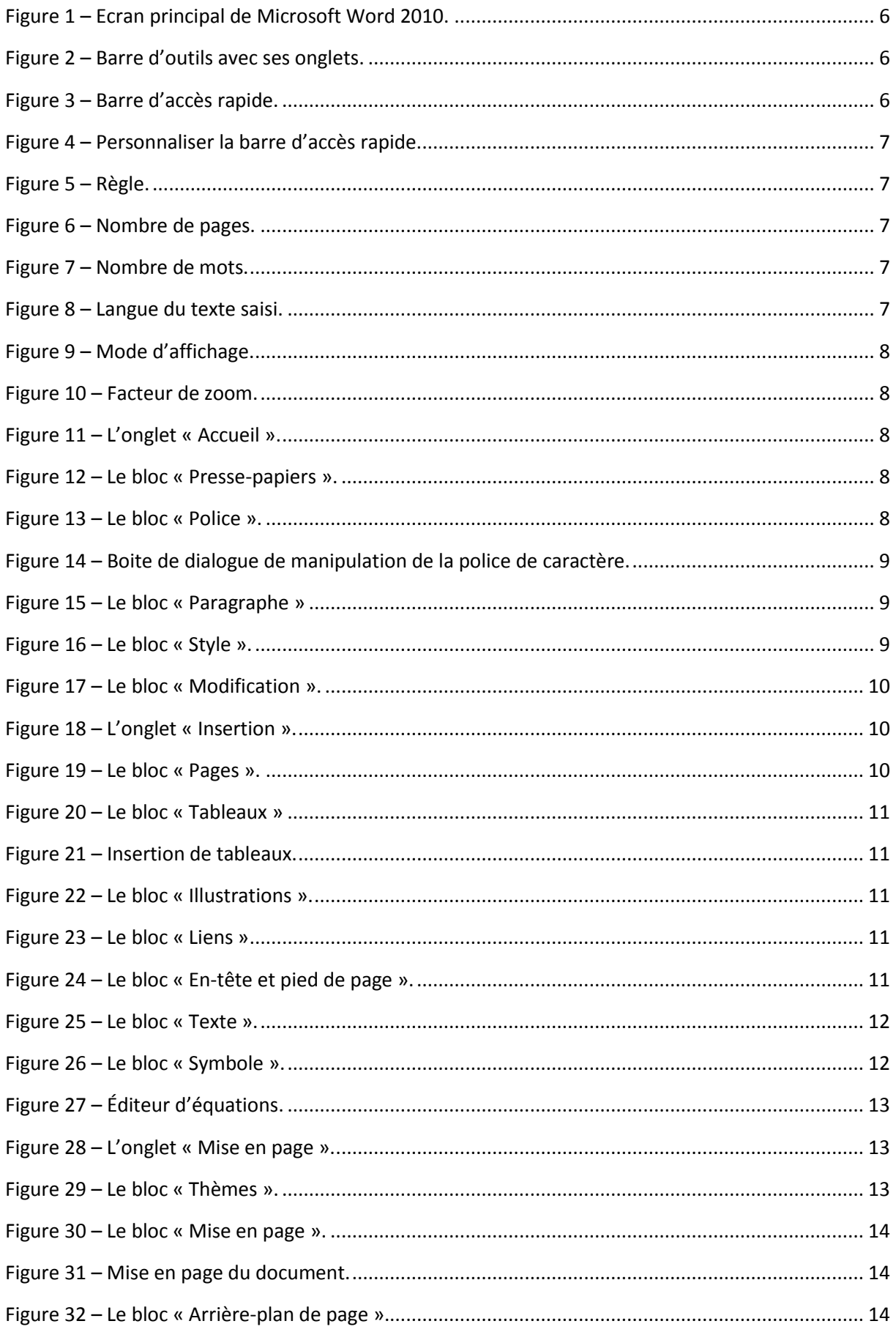

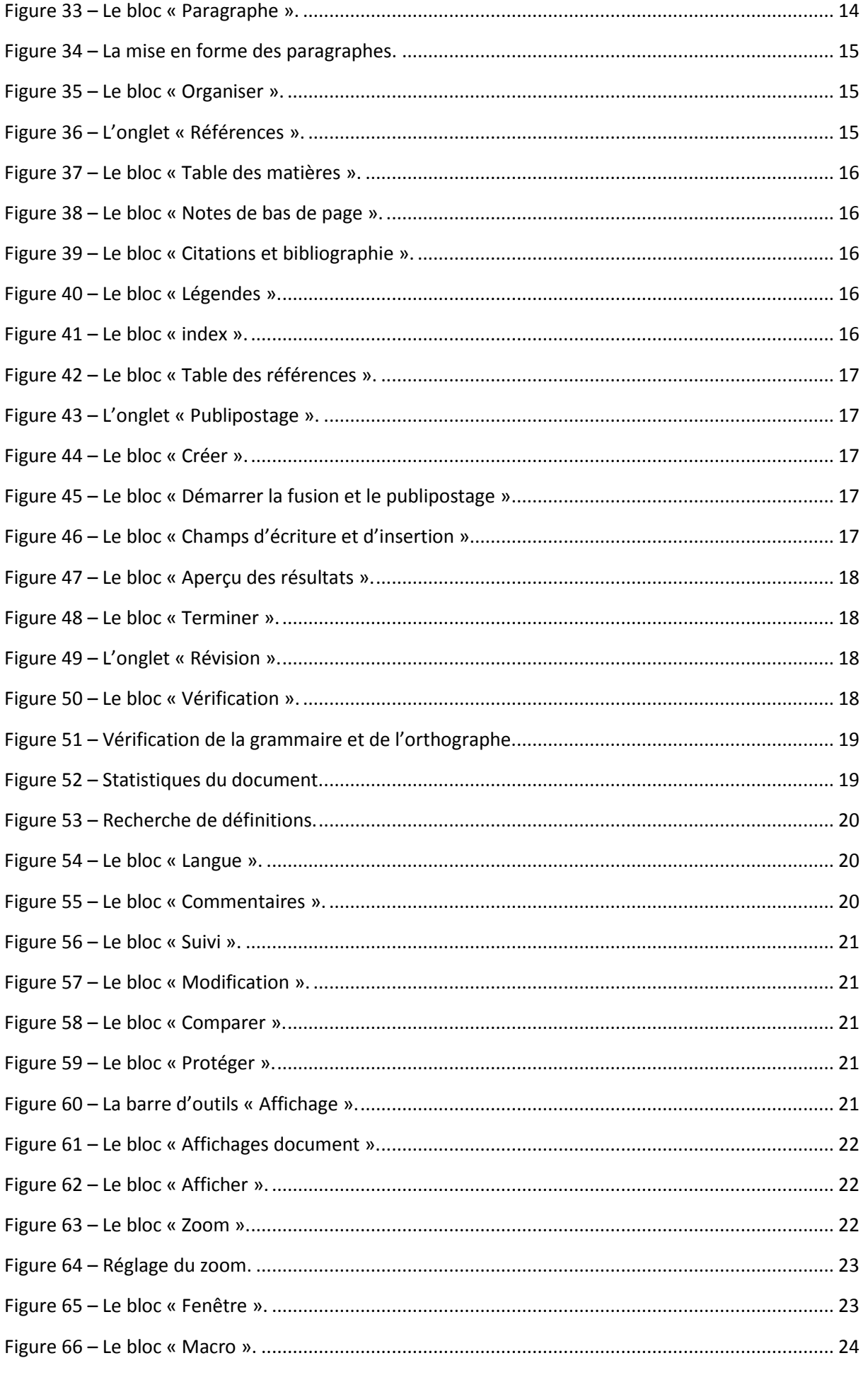

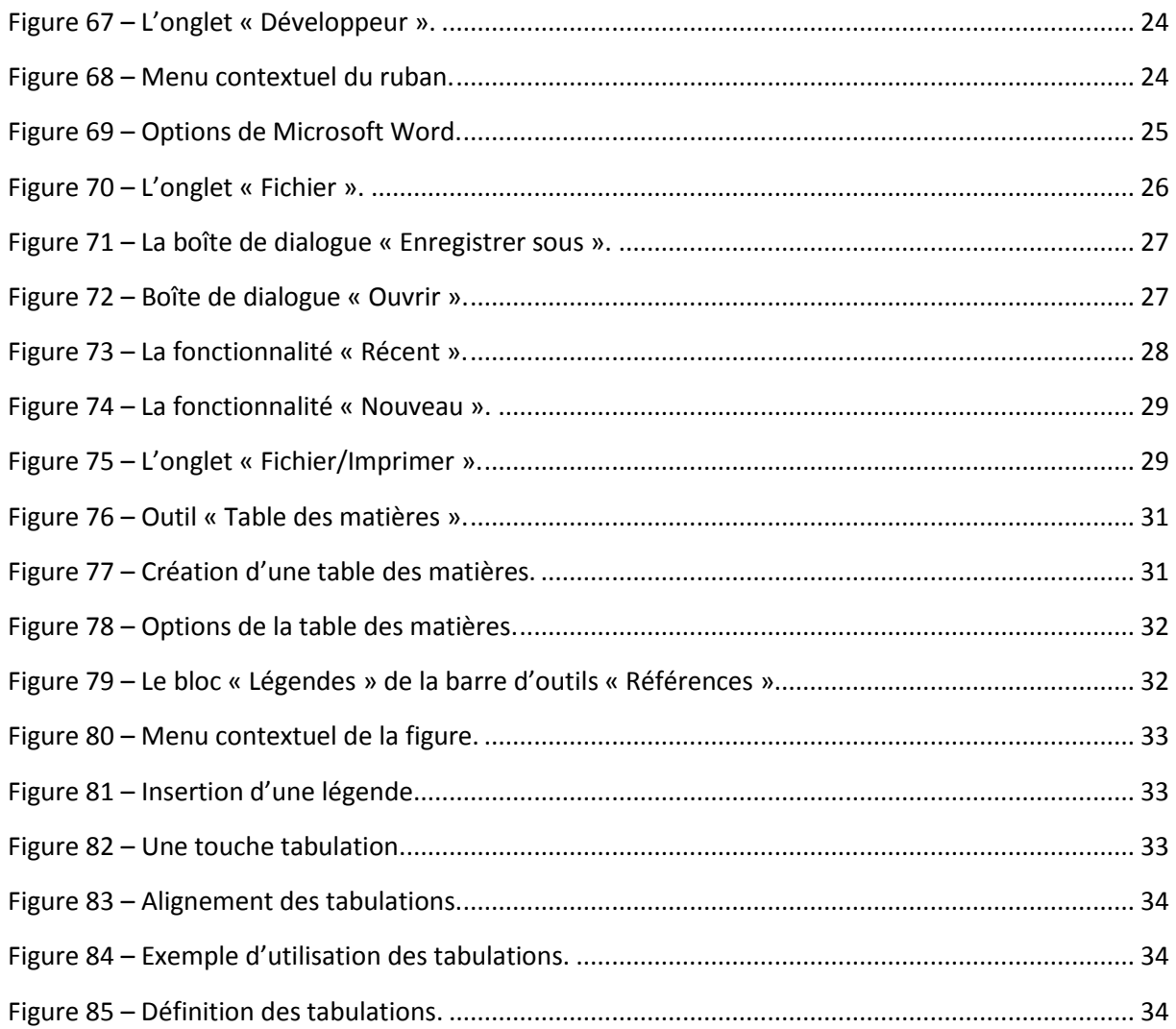

## <span id="page-5-0"></span>1. Présentation générale

Microsoft Word est un des outils faisant partie de la suite logicielle Microsoft Office (Excel, Power Point, etc.). Il s'agit d'un traitement de textes permettant de mettre en forme, de mettre en page des textes tout en permettant d'insérer des graphiques, tableaux, images, son, liens… Il offre aussi des fonctions linguistiques permettant de vérifier l'orthographe et la grammaire des textes saisis ou encore de trouver des synonymes.

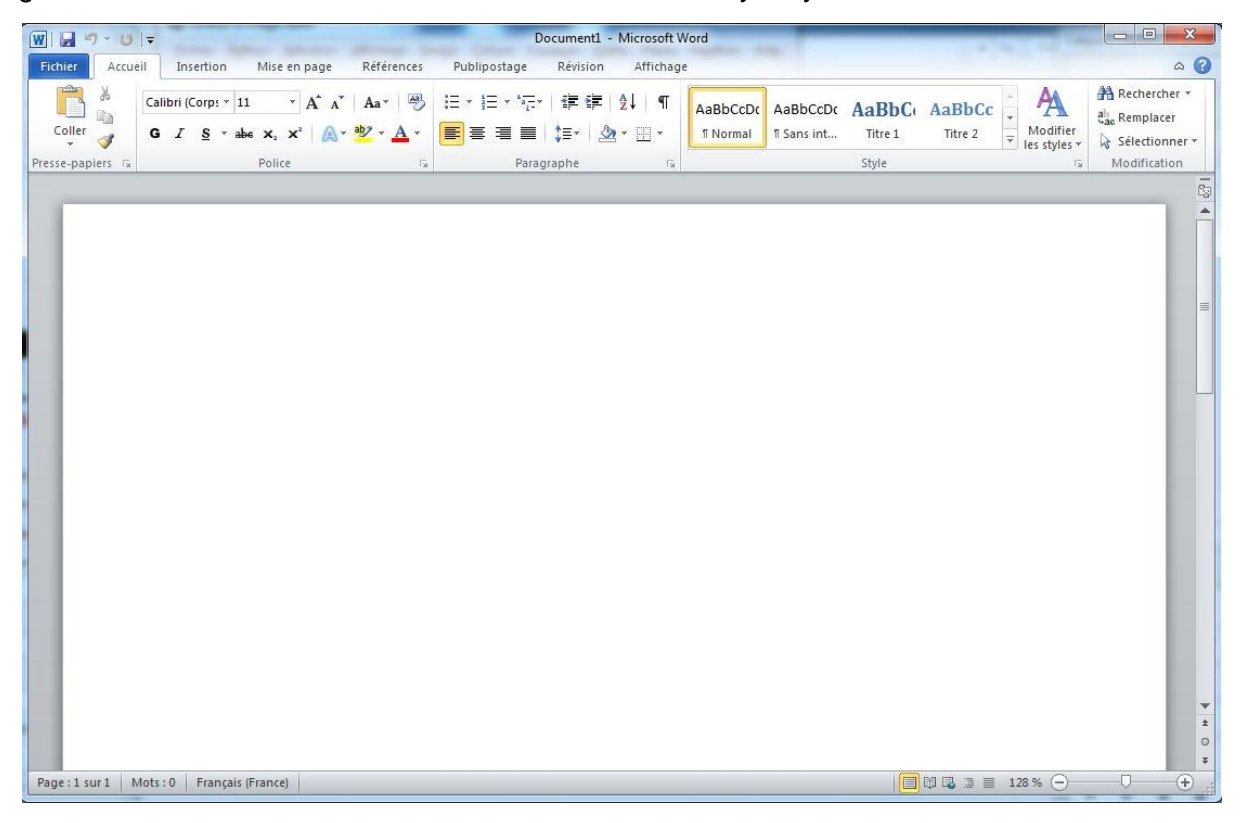

**Figure 1 – Ecran principal de Microsoft Word 2010.**

<span id="page-5-1"></span>Après avoir démarré le logiciel Microsoft Word, vous obtenez alors un écran principal (cf. [Figure 1\)](#page-5-1) qui est composé des éléments suivants :

1. Un ruban qui contient plusieurs barres d'outils organisées au moyen d'onglets (cf. [Figure 2\)](#page-5-2).

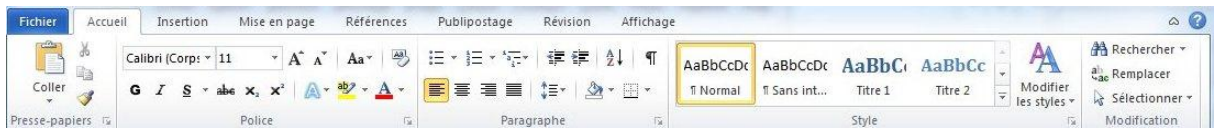

#### **Figure 2 – Barre d'outils avec ses onglets.**

<span id="page-5-2"></span>2. Une barre d'accès rapide qui permet par défaut d'enregistrer, d'annuler une frappe et soit de rétablir une frappe (si vous en avez annulé une auparavant) ou soit de répéter une frappe (cf. [Figure 3\)](#page-5-3). Vous pouvez personnaliser cette barre en ajoutant des fonctionnalités accessibles rapidement (« Nouveau », « Ouvrir », « Courrier électronique », « Impression rapide », « Aperçu avant impression et imprimer », « Grammaire et orthographe », « Dessiner un tableau », « Ouvrir un fichier récent », etc.) (cf. [Figure 4\)](#page-6-0).

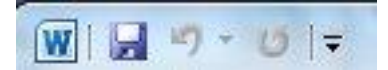

#### <span id="page-5-3"></span>**Figure 3 – Barre d'accès rapide.**

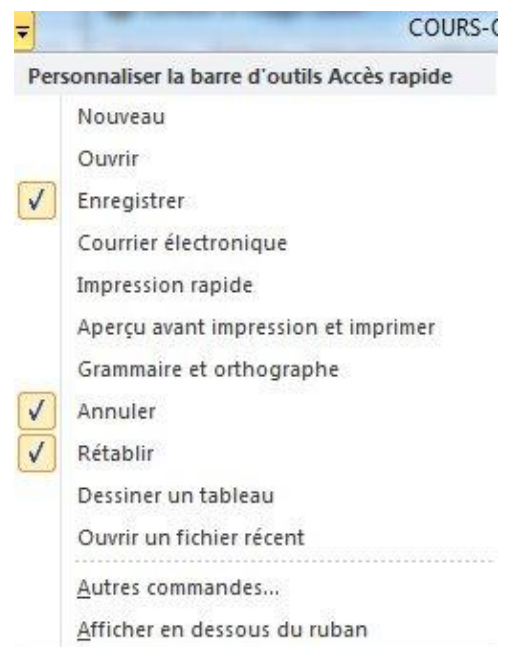

#### **Figure 4 – Personnaliser la barre d'accès rapide.**

<span id="page-6-0"></span>¢, 3. La règle (cf. [Figure 5\)](#page-6-1) qui peut être masquée ( ) ou affichée et qui permettra de manipuler directement les retraits, les marges et les tabulations.

<span id="page-6-1"></span>

#### **Figure 5 – Règle.**

- 4. La barre d'état qui comporte plusieurs éléments (en partant de la gauche vers la droite) :
	- a. Le numéro de la page courante et le nombre total de pages dans le document (cf. [Figure 6\)](#page-6-2).

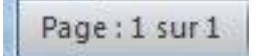

**Figure 6 – Nombre de pages.**

<span id="page-6-2"></span>b. Le nombre de mots dans le document (cf. [Figure 7\)](#page-6-3).

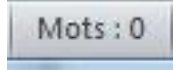

#### **Figure 7 – Nombre de mots.**

<span id="page-6-3"></span>c. La langue de rédaction du texte. Cette langue peut être changée au moyen des préférences linguistiques (cf. [Figure 8\)](#page-6-4).

Français (France)

#### **Figure 8 – Langue du texte saisi.**

- <span id="page-6-4"></span>d. Une indication concernant les macros.
- e. Les modes d'affichage : « page », « lecture plein écran », « web », « plan », « brouillon » (cf. [Figure 9\)](#page-7-2).

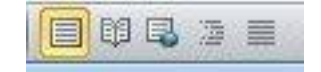

#### **Figure 9 – Mode d'affichage.**

<span id="page-7-2"></span>f. Le facteur de zoom : il est possible de le modifier au moyen du curseur (cf. [Figure](#page-7-3)  [10\)](#page-7-3).

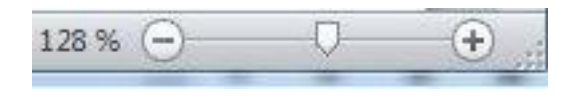

**Figure 10 – Facteur de zoom.**

## <span id="page-7-3"></span><span id="page-7-0"></span>2. Les barres d'outils

Les barres d'outils sont regroupées au sein du ruban et organisées au moyen d'onglets. Chaque barre d'outils correspond à un thème en particulier. Néanmoins, certains outils sont parfois présents au sein de deux barres différentes. Nous allons passer en revue les barres d'outils et leurs principaux outils.

## <span id="page-7-1"></span>2.1. La barre d'outils « Accueil »

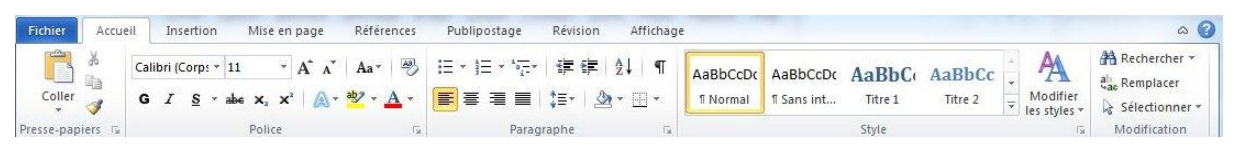

**Figure 11 – L'onglet « Accueil ».**

<span id="page-7-4"></span>Il s'agit sans doute de la barre d'outils la plus utilisée lors de la mise en forme d'un document. Cette barre d'outils est organisée en plusieurs blocs :

• Le bloc « Presse-papiers » :

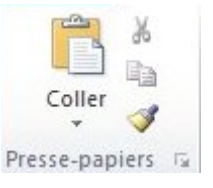

**Figure 12 – Le bloc « Presse-papiers ».**

<span id="page-7-5"></span>Ce bloc permet d'effectuer un certain nombre de manipulations sur un texte sélectionné au préalable du type couper, copier, coller et reproduire la mise en forme à l'identique. Un petit triangle présent en dessous de l'outil « Coller » permet d'accéder à des fonctionnalités étendues tel que le « Collage spécial ». La petite flèche en bas à droite de ce bloc permettra d'accéder aux fonctionnalités étendues du presse-papier tel que coller un des éléments qui a été copié au préalable. On a alors accès à l'ensemble des éléments précédemment copiés. Ce presse-papier est partagé avec les autres outils de Microsoft Office (Excel, PowerPoint, etc.).

<span id="page-7-6"></span>Le bloc « Police » :

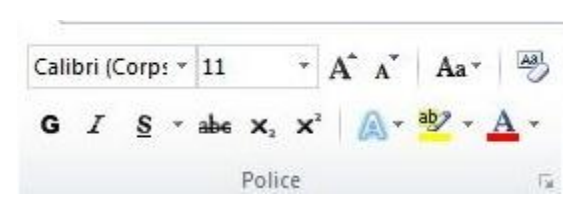

**Figure 13 – Le bloc « Police ».**

Ce bloc permet de modifier tous les éléments ayant trait à la police de caractère du texte sélectionné. L'utilisation en est relativement intuitive. La petite flèche en bas à droite de ce bloc permettra d'accéder aux fonctionnalités étendues de la gestion des polices de caractères (cf. [Figure 14\)](#page-8-0).

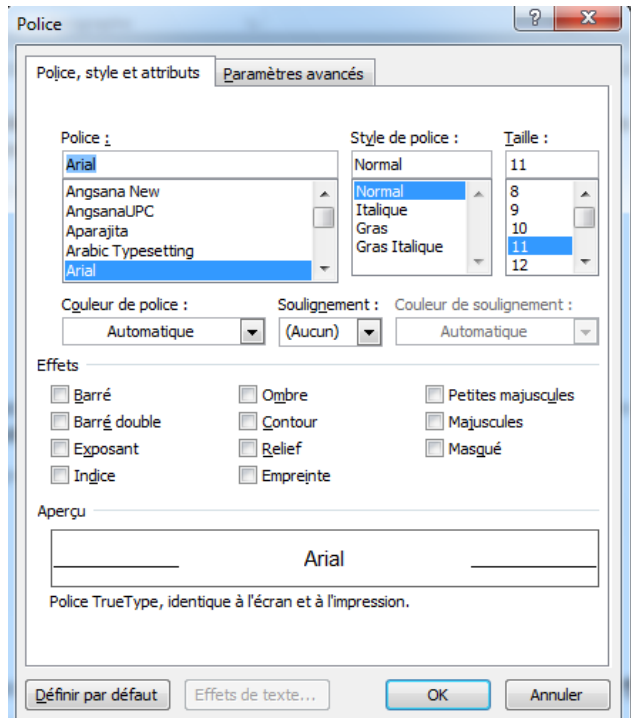

<span id="page-8-0"></span>**Figure 14 – Boite de dialogue de manipulation de la police de caractère.**

• Le bloc « Paragraphe » :

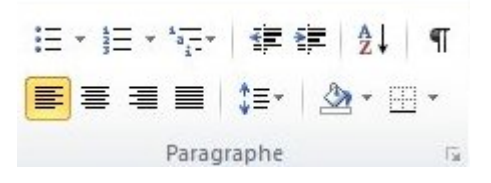

**Figure 15 – Le bloc « Paragraphe »**

<span id="page-8-1"></span>Ce bloc permet de modifier tous les éléments ayant trait à un paragraphe. C'est ici que l'on pourra créer des listes à puces ou des listes numérotées ainsi que des hiérarchiques. Il est aussi possible d'augmenter ou de réduire le retrait des paragraphes, d'alphabétiser les textes ou de trier les données numériques. L'affichage des marques de paragraphes ou des caractères masqués se fera par le biais du symbole «  $\P$  ». L'alignement du texte se fera aussi dans ce bloc. Nous rappelons que les paragraphes doivent toujours être justifiés (alignement des deux

cotés). Une gestion rapide des interlignes peut aussi être effectuée dans ce bloc ainsi

<span id="page-8-2"></span>Le bloc « Style » :

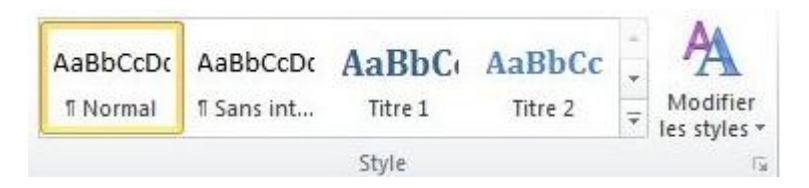

que la couleur de fond du texte sélectionné et l'encadrement de celui-ci.

#### **Figure 16 – Le bloc « Style ».**

Pour faciliter et uniformiser la mise en forme d'un document, il est indispensable d'utiliser des styles de mise en forme. Un certain nombre de styles sont déjà prédéfinis. Nous commencerons par parler des styles de titre qui sont indispensables pour permettre l'insertion d'une table des matières automatiques. De même, l'utilisation du style « Légende » nous permet ensuite d'insérer une table des illustrations. Il est possible d'avoir recours à un style prédéfini pour les paragraphes et pour les autres éléments. Nous reviendrons plus tard sur la gestion des styles car c'est quelque chose de relativement important.

• Le bloc « Modification » :

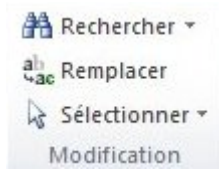

**Figure 17 – Le bloc « Modification ».**

<span id="page-9-1"></span>Bien souvent, lorsqu'un document comporte un grand nombre de page, il est difficile de retrouver un mot, un texte ou un bloc de texte rapidement. La lecture peut s'avérer longue et fastidieuse. C'est pourquoi, la recherche automatique d'un texte nous facilite les choses. De même, le remplacement automatique peut faire gagner beaucoup de temps. Plusieurs types de sélections différentes peuvent aussi être effectués.

## <span id="page-9-0"></span>2.2. La barre d'outils « Insertion »

| Fichier      | Accueil         | Insertion | Mise en page                                              | Références    | Publipostage | Révision                  | Affichage                                 |                                            |            |                                            |                                                                     |               | $\circ$ (2) |
|--------------|-----------------|-----------|-----------------------------------------------------------|---------------|--------------|---------------------------|-------------------------------------------|--------------------------------------------|------------|--------------------------------------------|---------------------------------------------------------------------|---------------|-------------|
| Page vierge  | Page de garde - |           | 47                                                        | $2 \equiv$    |              | Lien hypertexte<br>Signet | <b>CONTROL</b><br>___<br>$\sim$<br>$\sim$ |                                            | $A \equiv$ |                                            | QuickPart v & Signature v<br>WordArt * 55 Date et heure 2 Symbole * | TL Equation * |             |
| Saut de page |                 | Tableau   | Image Images Formes SmartArt Graphique Capture<br>clipart |               |              |                           |                                           | En-tête Pied de Numéro<br>page * de page * |            | $\frac{1}{2}$ Zone de $\triangle$ Lettrine | <b>Add</b> Objet <b>v</b>                                           |               |             |
| Pages        |                 | Tableaux  |                                                           | Illustrations |              | Liens                     |                                           | En-tête et pied de page                    |            | Texte                                      |                                                                     | Symboles      |             |

**Figure 18 – L'onglet « Insertion ».**

<span id="page-9-2"></span>Cette barre d'outils possède donc comme thème principal l'insertion d'objets. Ces objets ont été regroupés par blocs :

 Le bloc « Pages » : Ce premier bloc permet d'insérer une page de garde (suivant un modèle prédéfini), une page vierge ou un saut de page (cf. [Figure 19\)](#page-9-3). Ce bloc peut avoir une allure différente suivant la taille de la fenêtre principale et donc l'espace disponible pour la barre d'outils.

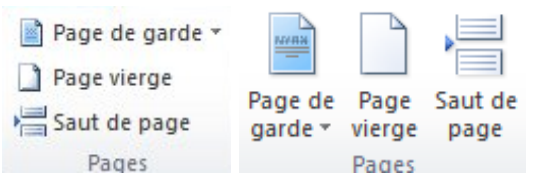

**Figure 19 – Le bloc « Pages ».**

<span id="page-9-3"></span> Le bloc « Tableaux » : Ce bloc (cf. [Figure 20\)](#page-10-0) donne accès à un ensemble de fonctionnalité permettant d'insérer des tableaux directement sous Word ou éventuellement en provenance de classeurs Excel (cf. [Figure 21\)](#page-10-1).

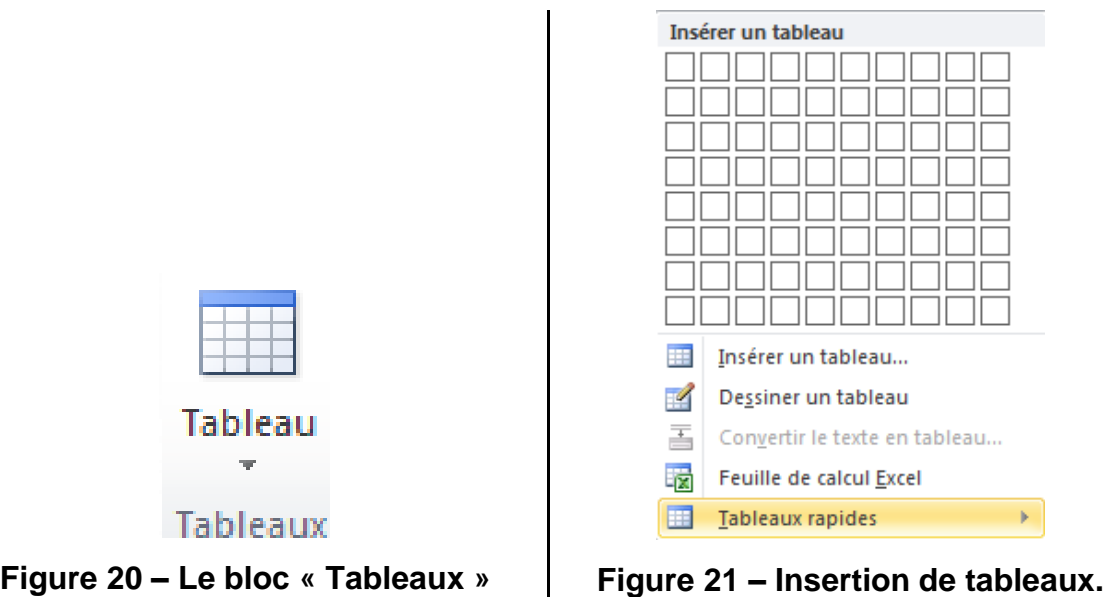

<span id="page-10-0"></span> Le bloc « Illustrations » : Ce bloc permet d'insérer des images tels que des captures d'écrans ou encore des images cliparts ainsi que d'autres illustrations (cf. [Figure 22\)](#page-10-2).

<span id="page-10-1"></span>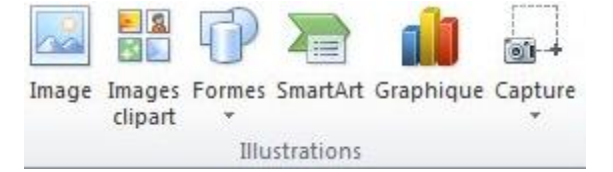

**Figure 22 – Le bloc « Illustrations ».**

<span id="page-10-2"></span> Le bloc « Liens » : Il s'agit ici d'insérer des liens hypertextes (liens WEB), un signet ou encore un renvoi (cf. [Figure 23\)](#page-10-3). Un renvoi peut être effectué sur un élément de la table des matières (titre, paragraphe, etc.) ou encore sur la légende d'une illustration. C'est de cette façon que nous avons inclus nos références « cf. Figure X » dans ce document.

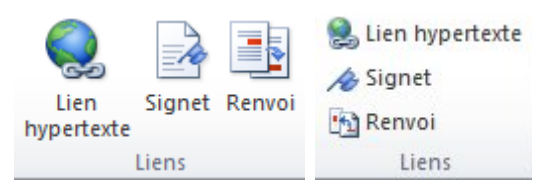

**Figure 23 – Le bloc « Liens »**

<span id="page-10-3"></span> Le bloc « En-tête et pied de page » : Il permet d'insérer des en-têtes ou des pieds de pages pré formatés ou personnalisés ainsi que des numéros de pages (cf. [Figure](#page-10-4)  [24\)](#page-10-4). Il est important de toujours numéroter les pages dans un document de type rapport.

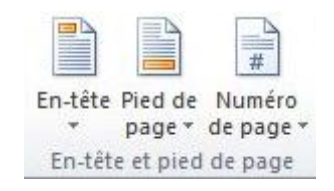

<span id="page-10-4"></span>**Figure 24 – Le bloc « En-tête et pied de page ».**

 Le bloc « Texte » : Ce bloc permet d'ajouter du texte sous plusieurs formes (cf. [Figure 25\)](#page-11-0) :

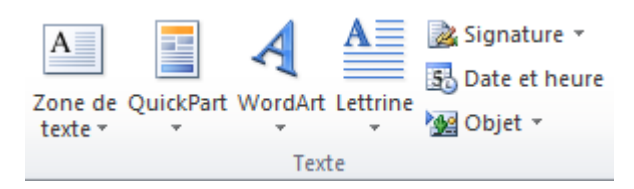

**Figure 25 – Le bloc « Texte ».**

- <span id="page-11-0"></span>o « Zone de texte » : il s'agit d'une zone qui pourra être insérée à n'importe quel endroit du document à la manière d'une image.
- o « QuickPart » : il s'agit d'insérer des champs en automatique ou des parties préconstruites (Bibliographies, Insertion de fond de pages, etc.).
- o « WordArt » : il s'agit d'un texte mis en forme de façon artistique.
- o « Lettrine » : ceci modifie la mise en forme de la première lettre d'un paragraphe. On trouve ce genre de mise en forme dans certaines revues ou encore dans des journaux. La première lettre est alors plus grande que les autres lettres du paragraphe.
- o « Signature » : ceci permet d'ajouter une ligne de signature numérique au document. C'est utilisé pour authentifier un document.
- o « Date et heure » : ceci permet d'ajouter une date et/ou une heure suivant un format prédéfini.
- o « Objet » : il s'agit ici d'ajouter des objets, d'autres fichiers ou encore d'inclure d'autres documents.
- Le bloc « Symboles » : il permet d'ajouter une équation ou un symbole (caractères spéciaux). Attention, l'éditeur d'équation peut être inaccessible (grisé) en mode de compatibilité (cf. [Figure 26\)](#page-11-1). Par exemple, cela peut arriver si vous enregistrer votre document au format 2003.

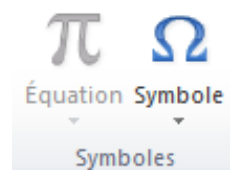

**Figure 26 – Le bloc « Symbole ».**

<span id="page-11-1"></span>Diverses équations prédéfinies sont disponibles (Développement de Taylor, Élévation d'une somme, Formule quadratique, etc.) mais vous pouvez bien évidemment définir vos propres équations (cf. [Figure 27\)](#page-12-1) en utilisant l'éditeur d'équations.

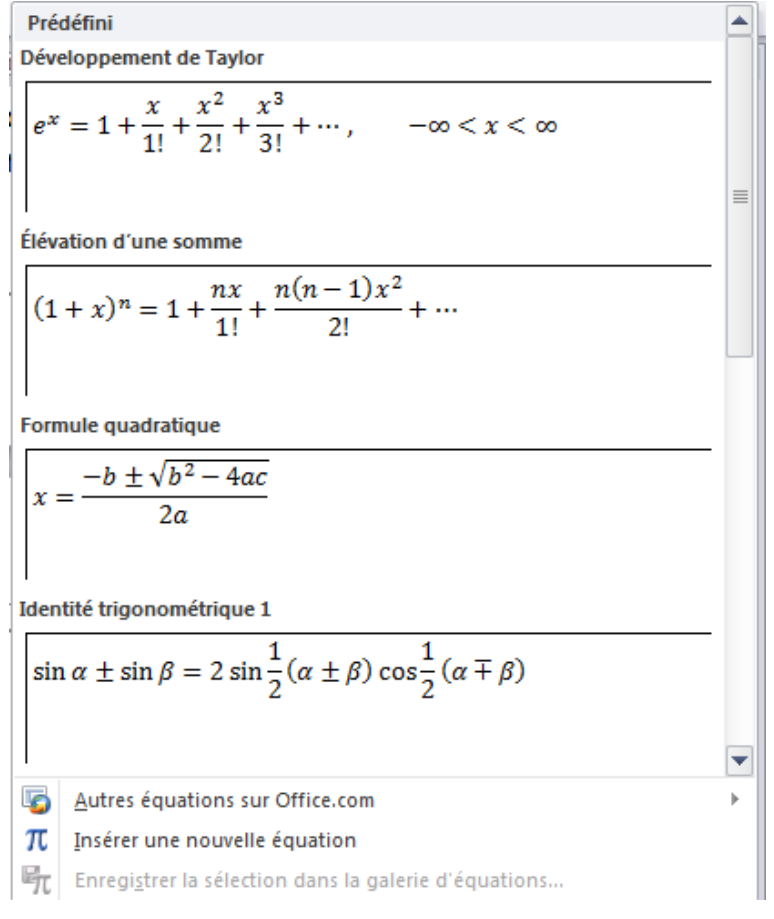

### **Figure 27 – Éditeur d'équations.**

## <span id="page-12-1"></span><span id="page-12-0"></span>2.3. La barre d'outils « Mise en page »

| Fichier                     | Accueil | Insertion                    | Mise en page                     | Références | Publipostage         | Révision                    | Affichage                |                        |                |          |                                                                          |                    | $\circ$ $\circ$ |
|-----------------------------|---------|------------------------------|----------------------------------|------------|----------------------|-----------------------------|--------------------------|------------------------|----------------|----------|--------------------------------------------------------------------------|--------------------|-----------------|
|                             |         |                              | Orientation v > Sauts de pages v |            | A Filigrane *        | Retrait                     |                          | Espacement             |                | $\times$ | Avancer -                                                                | <b>E</b> Aligner ▼ |                 |
| Aa<br> A                    |         | $\sqrt{2}$ Taille $\sqrt{2}$ | Numéros de lignes *              |            | Couleur de page *    | $\equiv 0 \text{ cm}$       |                          | $+ =$<br>$0$ pt<br>i = | <b>Service</b> |          | Lin Reculer -                                                            | Fi Grouper         |                 |
| Thèmes $\frac{1}{\sqrt{2}}$ | Marges  | $\equiv$ Colonnes $\sim$     | be Coupure de mots               |            | Bordures de page     | $\equiv$ $\frac{1}{2}$ 0 cm | $\overline{\phantom{a}}$ | $\frac{1}{4}$ 10 pt    | a.             |          | Renvoyer à la ligne<br>automatiquement » Ma Volet Sélection △ Rotation » |                    |                 |
| Thèmes                      |         |                              | Mise en page                     |            | Arrière-plan de page |                             | Paragraphe               |                        |                |          | Organiser                                                                |                    |                 |

**Figure 28 – L'onglet « Mise en page ».**

<span id="page-12-2"></span>Cette barre d'outils comporte plusieurs blocs concernant la mise en page des documents :

 Le bloc « Thèmes » : Un thème de document est un ensemble de choix de mise en forme qui inclut un ensemble de couleurs, un ensemble de polices (y compris de polices d'en-tête et de corps de texte) et un ensemble d'effets (y compris des lignes et des effets de remplissage). En général, un thème est choisi au début de la saisie d'un document.

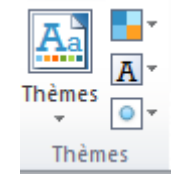

**Figure 29 – Le bloc « Thèmes ».**

<span id="page-12-3"></span> Le bloc « Mise en page » : il permet de redéfinir les marges du document, l'orientation (portait/paysage), la taille (par défaut A4), le nombre de colonnes (par défaut une seul), d'insérer différents sauts de pages ou de colonnes, des numéros de lignes, de définir le mode de coupure des mots.

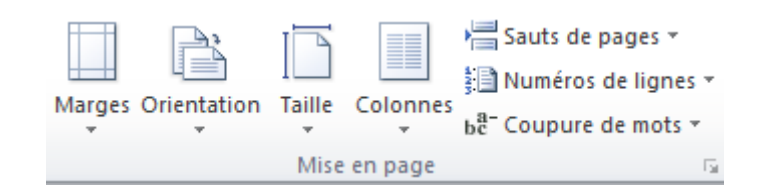

**Figure 30 – Le bloc « Mise en page ».**

<span id="page-13-0"></span>La petite flèche située en bas à droite du bloc permet d'accéder à des fonctionnalités avancées pour la mise en page (cf. [Figure 31\)](#page-13-1).

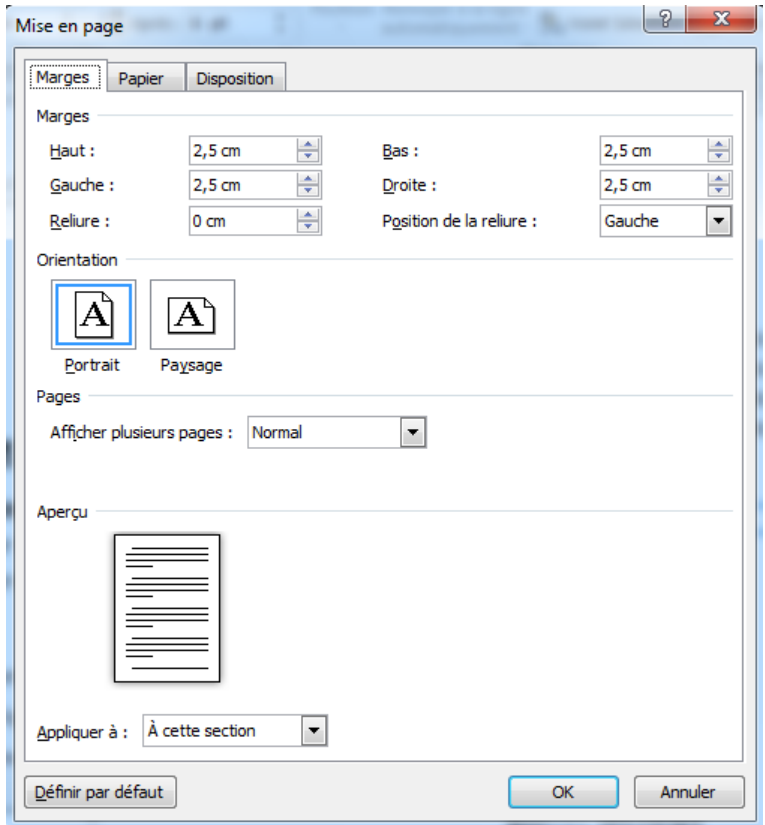

**Figure 31 – Mise en page du document.**

<span id="page-13-1"></span> Le bloc « Arrière-plan de page » : il permet d'ajouter un filigrane, une couleur ou une bordure en arrière-plan des pages du document (cf. [Figure 32\)](#page-13-2).

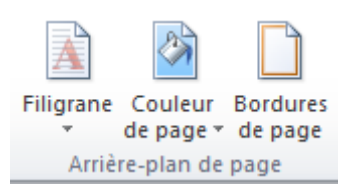

#### **Figure 32 – Le bloc « Arrière-plan de page ».**

<span id="page-13-3"></span><span id="page-13-2"></span> Le bloc « Paragraphe » : il permet de définir les retraits à droite et à gauche d'un paragraphe ainsi que l'espacement avant et après un paragraphe (cf. [Figure 33\)](#page-13-3).

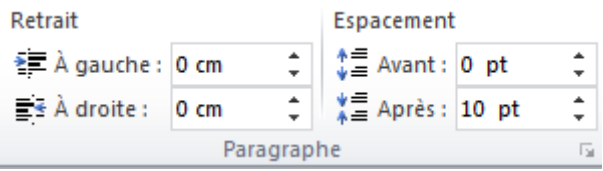

#### **Figure 33 – Le bloc « Paragraphe ».**

La petite flèche située en bas à droite du bloc permet d'accéder à des fonctionnalités avancées de mise en forme des paragraphes (cf. [Figure 34\)](#page-14-1).

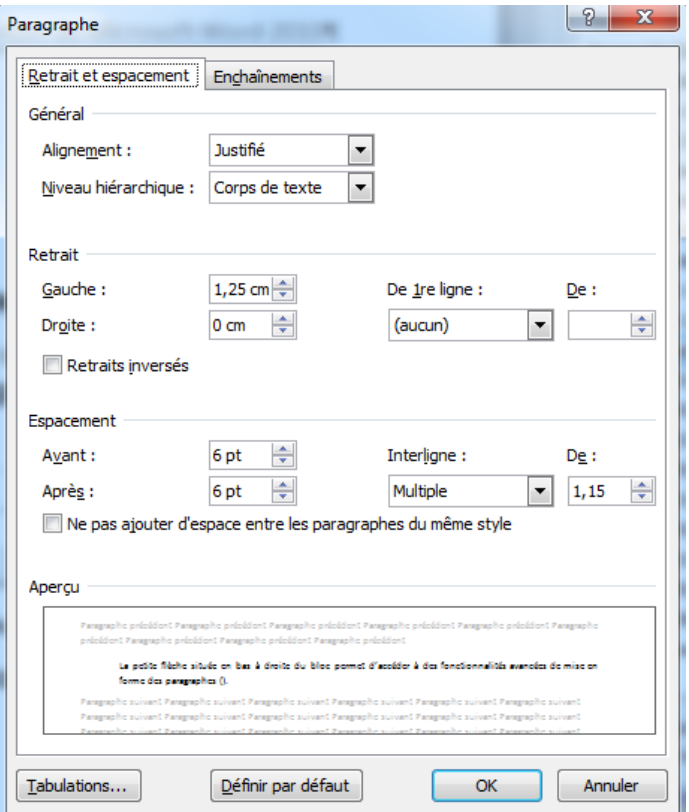

#### **Figure 34 – La mise en forme des paragraphes.**

<span id="page-14-1"></span> Le bloc « Organiser » : il permet d'organiser les images et dessins par rapport aux autres éléments du document (cf. [Figure 35\)](#page-14-2).

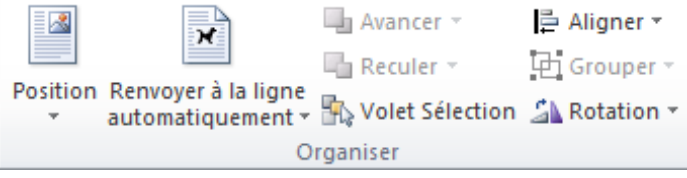

**Figure 35 – Le bloc « Organiser ».**

## <span id="page-14-2"></span><span id="page-14-0"></span>2.4. La barre d'outils « Références »

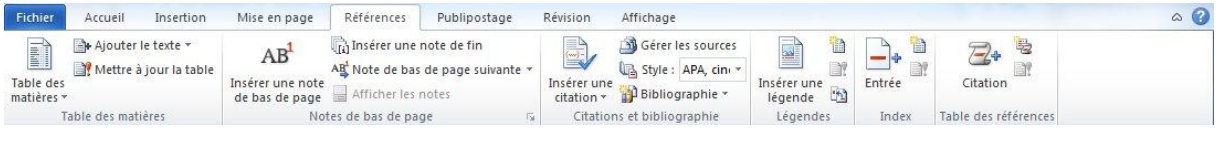

#### **Figure 36 – L'onglet « Références ».**

<span id="page-14-3"></span>Cette barre d'outils est dédiée à la gestion des références et elle est organisée en blocs :

 Le bloc « Table des matières » : ce bloc permet de gérer les tables de matières en permettant d'en insérer de nouvelles ou de mettre à jour les existantes.

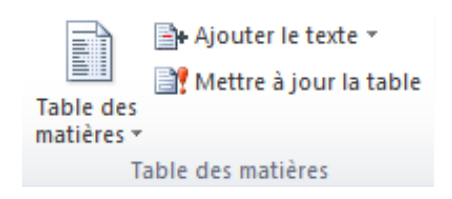

#### **Figure 37 – Le bloc « Table des matières ».**

<span id="page-15-0"></span> Le bloc « Notes de bas de page » : il s'agit d'insérer au choix des notes en bas de page, à la fin d'un document ou encore à la page suivante (cf. [Figure 38\)](#page-15-1).

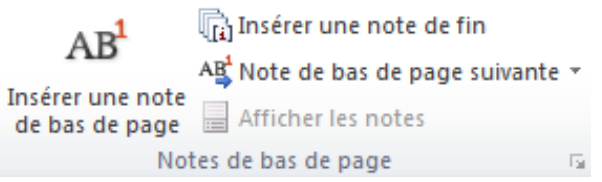

#### **Figure 38 – Le bloc « Notes de bas de page ».**

<span id="page-15-1"></span> Le bloc « Citations et bibliographie » : comme son nom l'indique, ce bloc permet de définir et de gérer des citations et des bibliographies (cf. [Figure 39\)](#page-15-2).

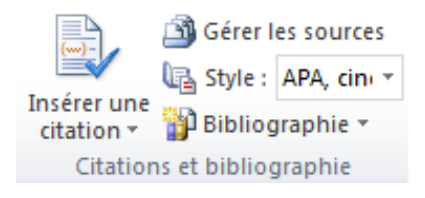

#### **Figure 39 – Le bloc « Citations et bibliographie ».**

<span id="page-15-2"></span> Le bloc « Légendes » : ce bloc permet de gérer les légendes, notamment celles qui sont présentes au niveau des illustrations (figures, images, captures d'écrans, graphiques, etc.) (cf. [Figure 40\)](#page-15-3). Nous pouvons insérer une légende, une table des illustrations, la mettre à jour, et insérer un renvoi vers une légende. Cet insertion de renvoi est aussi présent dans la barre d'outils « Insertion ».

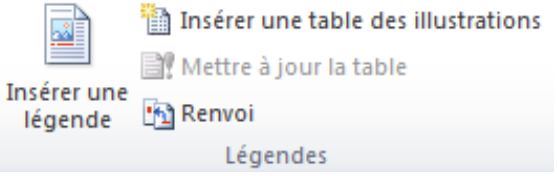

**Figure 40 – Le bloc « Légendes ».**

<span id="page-15-4"></span><span id="page-15-3"></span> Le bloc « Index » : ce bloc permet de gérer des index en y ajoutant des entrées, d'insérer un index (à partir des entrées ajoutées) ou de le mettre à jour (cf. [Figure](#page-15-4)  [41\)](#page-15-4).

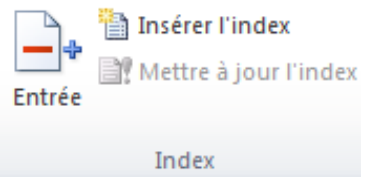

**Figure 41 – Le bloc « index ».**

 Le bloc « Table des références » : ce bloc permet de gérer des citations, d'insérer une table des références et de la mettre à jour (cf. [Figure 42\)](#page-16-1).

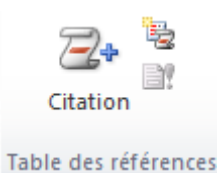

## **Figure 42 – Le bloc « Table des références ».**

## <span id="page-16-1"></span><span id="page-16-0"></span>2.5. La barre d'outils « Publipostage »

| Fichier                                                 | Accueil | Insertion                                                                                                    | Mise en page                          | Références | Publipostage                        | Révision.<br>Affichage                                                                      |                |                        |                             |                                        | $\infty$ |
|---------------------------------------------------------|---------|----------------------------------------------------------------------------------------------------|---------------------------------------|------------|-------------------------------------|---------------------------------------------------------------------------------------------|----------------|------------------------|-----------------------------|----------------------------------------|----------|
| $\equiv$ <sup>1</sup> Enveloppes<br><b>圖</b> Étiquettes |         | E<br>Démarrer la fusion Sélection des Modifier la liste<br>et le publipostage * destinataires * de destinataires | <b>CONTRACTOR</b>                     |            | Champs de fusion<br>en surbrillance | Bloc d'adresse<br>Formule d'appel<br>$\frac{100}{1000}$ Insérer un champ de fusion $\gamma$ | 国际<br>1.回<br>团 | Apercu de:<br>resultat | m<br>Rechercher les erreurs | $\sqrt{2}$<br>Terminer &<br>fusionner- |          |
| Créer                                                   |         |                                                                                                    | Démarrer la fusion et le publipostage |            |                                     | Champs d'écriture et d'insertion                                                            |                |                        | Apercu des résultats        | Terminer                               |          |

**Figure 43 – L'onglet « Publipostage ».**

<span id="page-16-2"></span>Cet onglet permet, comme son nom l'indique d'accéder à l'ensemble des fonctions de publipostage. Un publipostage est l'ensemble des opérations à réaliser pour créer une lettre publicitaire (publi) envoyée (postage) à un ensemble de personnes. Chaque courrier (pouvant être un courriel) doit être adapté au destinataire (civilité, prénom, nom, adresse, etc.). On appelle également « publipostage » ce courrier. On peut aussi créer par publipostage des étiquettes, des enveloppes et un répertoire.

La barre d'outils « Publipostage » est organisée en bloc comme toutes les autres barres d'outils » :

<span id="page-16-5"></span><span id="page-16-4"></span><span id="page-16-3"></span>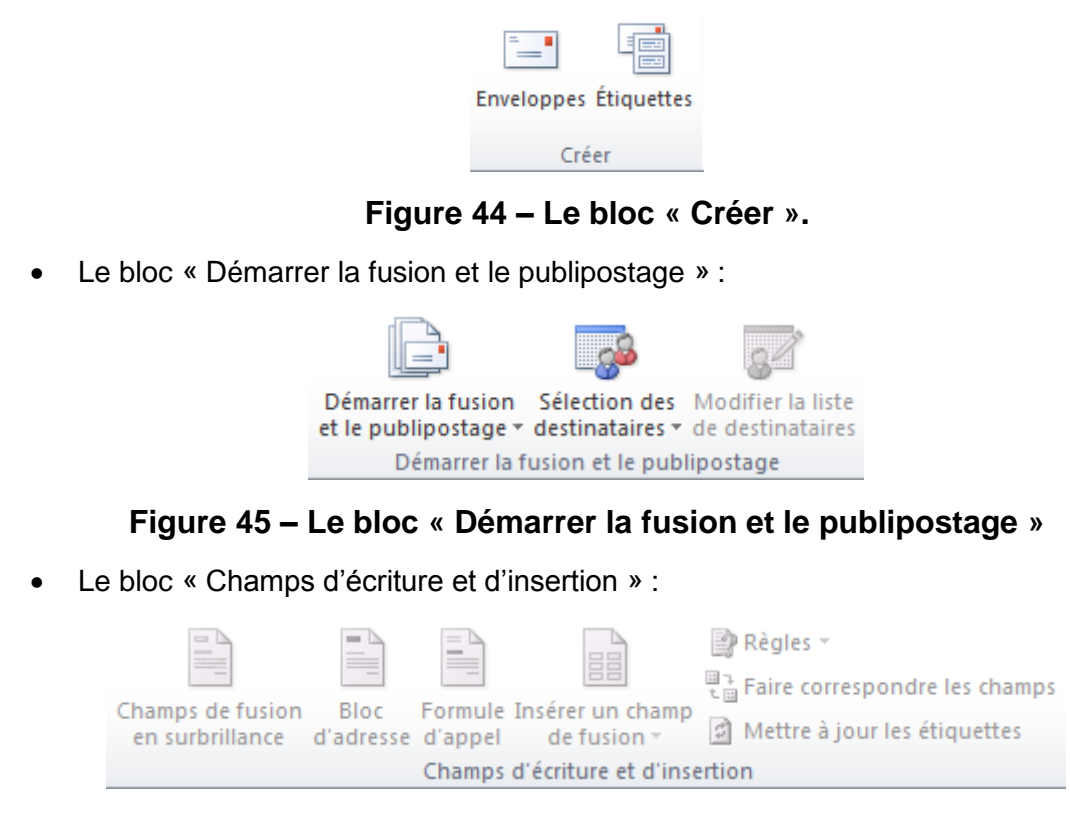

**Figure 46 – Le bloc « Champs d'écriture et d'insertion ».**

Le bloc « Créer » :

Le bloc « Aperçu des résultats » :

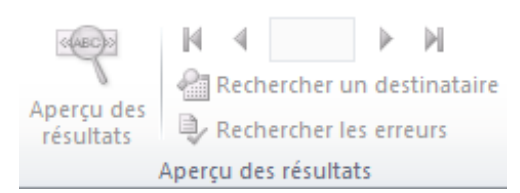

**Figure 47 – Le bloc « Aperçu des résultats ».**

<span id="page-17-1"></span>Le bloc « Terminer » :

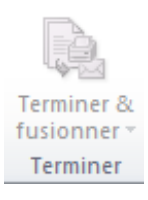

#### **Figure 48 – Le bloc « Terminer ».**

## <span id="page-17-2"></span><span id="page-17-0"></span>2.6. La barre d'outils « Révision »

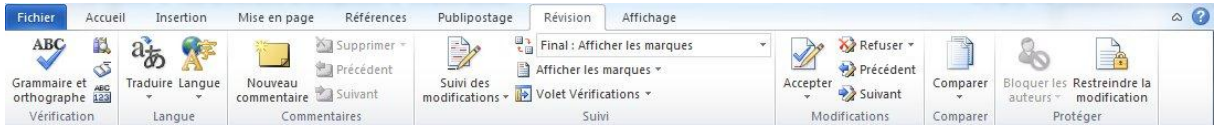

#### **Figure 49 – L'onglet « Révision ».**

<span id="page-17-3"></span>Cette barre d'outils est organisée selon les blocs suivants :

• Le bloc « Vérification » : Ce bloc offre la possibilité de vérifier l'orthographe et la grammaire dans l'ensemble du document, de recherche un terme au sein de plusieurs documents de références, d'utiliser un dictionnaire des synonymes, d'obtenir des statistiques concernant le document courant.

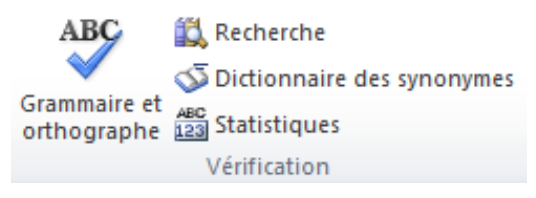

#### **Figure 50 – Le bloc « Vérification ».**

<span id="page-17-4"></span>La vérification de l'orthographe et de la grammaire permettra de proposer des solutions de correction lorsqu'une faute potentielle aura été détectée comme on peut le constater sur la [Figure 51.](#page-18-0) Il est alors possible d'ignorer la correction (soit uniquement pour cet emplacement ou alors pour tous les emplacements contenant le même mot), d'ajouter le mot au dictionnaire (attention, le mot ne sera plus considéré comme erroné lors des prochaines vérifications et quel que soit le document), de modifier le texte erroné (accepter la correction après une éventuelle modification manuelle), de remplacer le mot dans tout le document ou d'enregistrer une correction automatique. Cette correction automatique consistera à remplacer automatique le mot par sa correction dès la saisie et sans attendre de vérification de la grammaire et de l'orthographe.

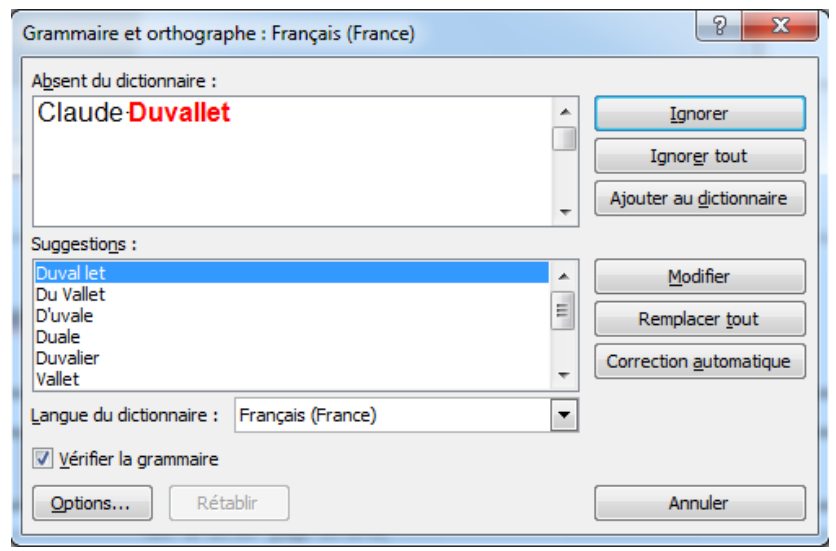

**Figure 51 – Vérification de la grammaire et de l'orthographe.**

<span id="page-18-0"></span>Les statistiques du document sont constituées du nombre de pages, de mots, de caractères (en incluant et en excluant les espaces), de paragraphes et de lignes. Il est possible d'obtenir ces mêmes statistiques en excluant les zones de texte, les notes de bas de page et les notes de fin de document (cf. [Figure 52\)](#page-18-1).

| r<br><b>Statistiques</b>         | P                                                                         |
|----------------------------------|---------------------------------------------------------------------------|
| Statistiques:                    |                                                                           |
| Pages                            | 21                                                                        |
| Mots                             | 3 1 6 0                                                                   |
| Caractères (espaces non compris) | 14624                                                                     |
| Caractères (espaces compris)     | 17 708                                                                    |
| Paragraphes                      | 231                                                                       |
| Lignes                           | 444                                                                       |
|                                  | V Indure les zones de texte, les notes de bas de page et les notes de fin |
|                                  |                                                                           |

**Figure 52 – Statistiques du document.**

<span id="page-18-1"></span>La recherche d'un terme nécessite d'être connecté à Internet pour permettre à l'outil d'accéder aux ouvrages de références. Le résultat obtenu est une définition du terme dans plusieurs ouvrages/dictionnaires de références, l'obtention des synonymes et la traduction du terme (cf. [Figure 53\)](#page-19-0).

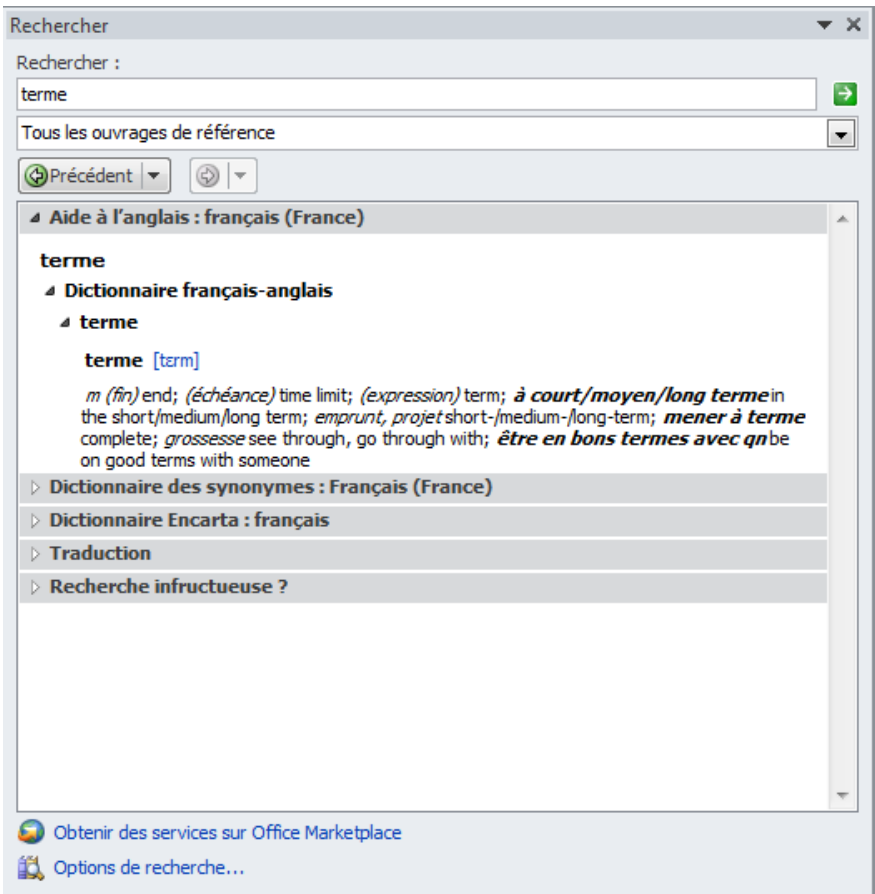

#### **Figure 53 – Recherche de définitions.**

- <span id="page-19-0"></span> Le bloc « Langue » : il permet de faire deux choses (cf. [Figure 54\)](#page-19-1) :
	- o Traduire le document, le texte sélectionné ou un mot.
	- o Définir la langue du texte et les préférences linguistiques. Cette seconde partie peut avoir des conséquences sur la vérification grammaticale et orthographique. Il est possible d'avoir plusieurs parties du document dans des langues différentes. Pour le bon fonctionnement du correcteur, il faut alors préciser la langue pour chaque partie en la sélectionnant.

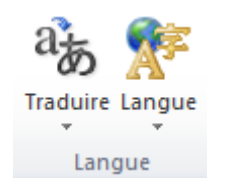

#### **Figure 54 – Le bloc « Langue ».**

<span id="page-19-1"></span> Le bloc « Commentaires » : il est possible d'ajouter des commentaires au sein du document, de naviguer à travers ceux-ci (suivant/précédent) ou encore de les supprimer (cf. [Figure 55\)](#page-19-2). Par défaut, lors d'une impression les commentaires seront eux-aussi imprimés.

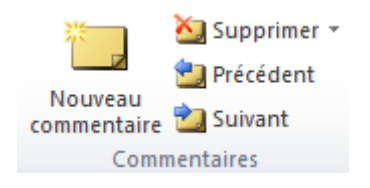

#### <span id="page-19-2"></span>**Figure 55 – Le bloc « Commentaires ».**

 Le bloc « Suivi » : il permet de suivre l'ensemble des modifications effectuées sur un document. Ceci s'avère très pratique lorsque vous êtes plusieurs à effectuer des modifications. Il est possible d'activer le mode « suivi », de modifier les options de suivi, de changer le nom de l'utilisateur, d'afficher ou nom les marques de suivi, de revenir au document original, de préciser quelles sont les marques qui doivent être affichées, ou encore d'afficher le volet pour le suivi des modifications.

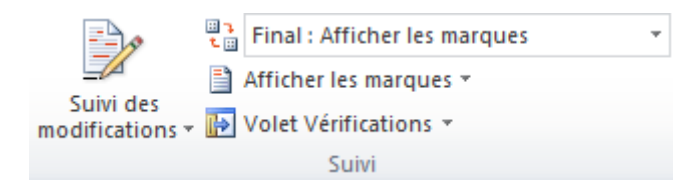

**Figure 56 – Le bloc « Suivi ».**

<span id="page-20-1"></span> Le bloc « Modifications » : Ce bloc est lié au bloc de suivi des modifications. Il permet d'accepter ou de refuser les modifications qui ont été effectués. Il permet aussi de naviguer au sein des modifications (Précédent/Suivant).

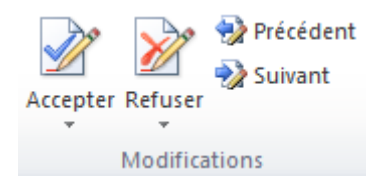

#### **Figure 57 – Le bloc « Modification ».**

<span id="page-20-2"></span> Le bloc « Comparer » : Il est lié aux deux blocs précédents. Ce bloc permet de comparer deux versions d'un même document lorsque l'on se trouve en mode révision. Il est aussi possible de combiner des révisions en provenance de plusieurs auteurs.

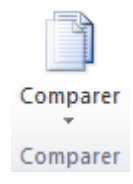

### **Figure 58 – Le bloc « Comparer ».**

<span id="page-20-3"></span> Le bloc « Protéger » : ce bloc permet de protéger le document en restreignant les modifications possibles (par exemple sur la mise en forme) ou en bloquant certains auteurs.

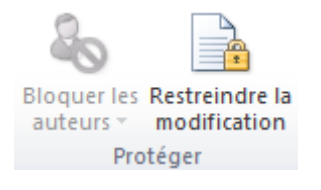

#### **Figure 59 – Le bloc « Protéger ».**

## <span id="page-20-4"></span><span id="page-20-0"></span>2.7. La barre d'outils « Affichage »

<span id="page-20-5"></span>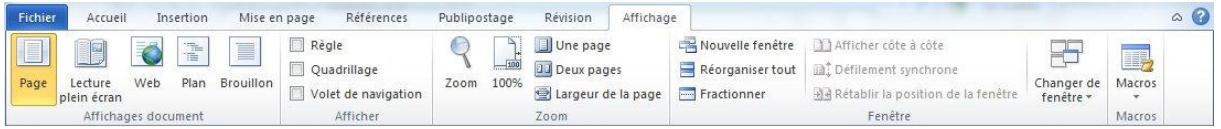

#### **Figure 60 – La barre d'outils « Affichage ».**

Cette barre d'outils qui permettra de gérer les modes d'affichage de vos documents comportent les blocs suivants :

- Le bloc « Affichages document » : Ce premier reprends les cinq modes d'affichage possibles pour un document Word (cf. [Figure 61\)](#page-21-0) :
	- o Le mode « Page » qui est le mode actif par défaut. Il permet d'afficher les quatre marges du document. On peut néanmoins masquer/afficher les marges du haut et du bas en double cliquant sur le bord. Cela permet de gagner de la place pour l'affichage.
	- o Le mode « Lecture plein écran » qui permet de faire disparaitre le ruban pour que le document s'affiche en plein écran. Pour quitter ce mode, il suffit de cliquer le bouton « fermer », en haut à droite de l'écran.
	- o Le mode « Web » qui est spécialement conçu pour créer des pages Web.
	- o Le mode « Plan » qui principalement utilisé dans des documents très long, permet alors de visualiser le plan du document pour modifier plus facilement la structure du document.
	- o Le mode brouillon qui permet de faire défiler plus rapidement le document en masquant les images.

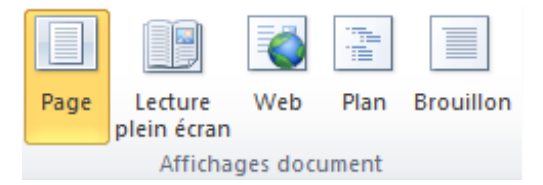

**Figure 61 – Le bloc « Affichages document ».**

<span id="page-21-0"></span> Le bloc « Afficher » : il permet de spécifier si les éléments suivants doivent être affichés ou non : la règle, le quadrillage et le volet de navigation (cf. [Figure 62\)](#page-21-1).

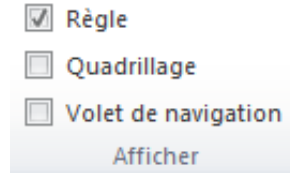

**Figure 62 – Le bloc « Afficher ».**

<span id="page-21-2"></span><span id="page-21-1"></span> Le bloc « Zoom » : ce bloc permet de régler le zoom sur le document. Certains réglages sont accessible rapidement (100%, une page, deux pages, largeur de page) alors que des réglages supplémentaires peux être obtenu en cliquant sur la loupe (cf. [Figure 64\)](#page-22-0).

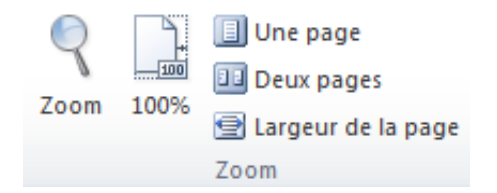

**Figure 63 – Le bloc « Zoom ».**

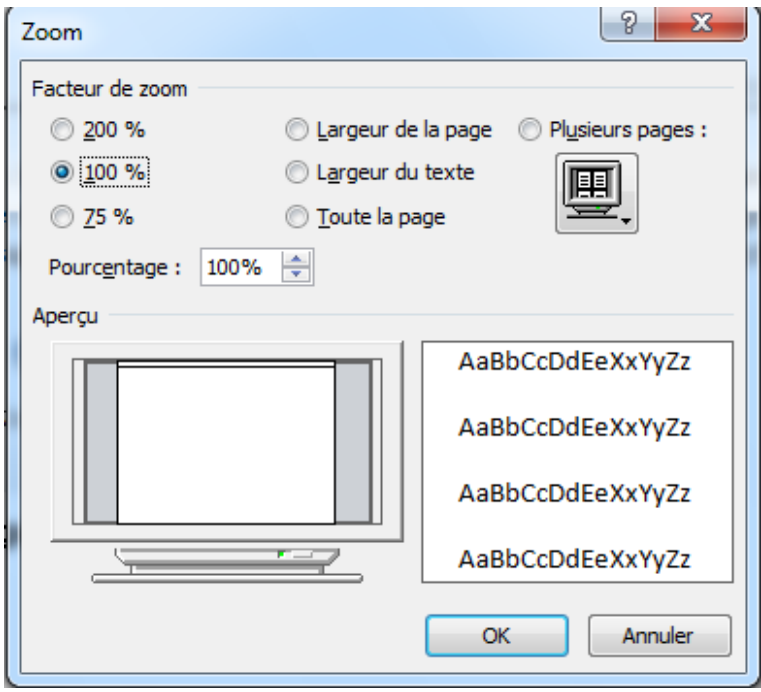

**Figure 64 – Réglage du zoom.**

<span id="page-22-0"></span> Le bloc « Fenêtre » : Ce bloc permet de gérer l'affichage des différentes fenêtres pouvant être ouverte avec Word (cf. [Figure 65\)](#page-22-1).

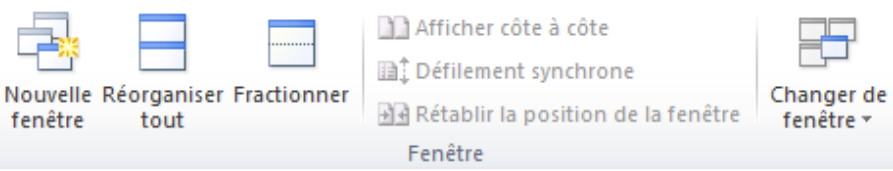

**Figure 65 – Le bloc « Fenêtre ».**

<span id="page-22-1"></span>Il est tout d'abord possible d'ouvrir une seconde fenêtre (« Nouvelle fenêtre ») présentant le même document afin de pouvoir ensuite disposer de deux vues sur le même document. Dans la barre de titre, le numéro de la fenêtre active vient s'ajouter au nom du document. Ceci peut permettre de visualiser deux parties différentes d'un même document.

L'outil « Réorganiser Tout » permet de d'organiser toutes les fenêtres ouvertes de Microsoft Word sous forme d'une mosaïque horizontale. Cela permet d'afficher deux ou plusieurs documents en parallèle.

L'outil « Fractionner » permet de fractionner une même fenêtre en deux parties.

L'outil « Afficher côte à côte » permet d'obtenir l'affichage en parallèle de deux fenêtres. Il est alors possible de synchroniser le défilement des deux fenêtres (« Défilement synchrone »). Cela peut être pratique pour comparer le contenu de deux documents.

 Le bloc « Macro » : il permet d'accéder aux fonctionnalités de gestion des macrocommandes tel que l'affichage de celles-ci ou encore l'enregistrement automatique. Pour accéder à toutes les fonctionnalités, il suffit de cliquer sur le petit triangle situé en bas du bloc (cf. [Figure 66\)](#page-23-1). Nous ne détaillerons pas l'utilisation des macrocommandes dans ce document.

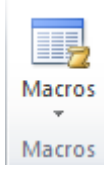

#### **Figure 66 – Le bloc « Macro ».**

## <span id="page-23-1"></span><span id="page-23-0"></span>2.8. La barre d'outils « Développeur »

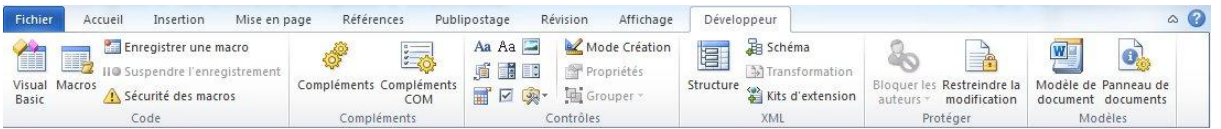

#### **Figure 67 – L'onglet « Développeur ».**

<span id="page-23-2"></span>Cet onglet n'est pas affiché par défaut. Pour obtenir son affichage dans le ruban, il faut afficher les options de Word (cf. [Figure 69\)](#page-24-1). Dans la boite de dialogue, il faut alors sélectionner « Personnaliser le ruban » puis la partie « Onglets principaux », il faut cocher la case « Développeur ».

Pour afficher les options de Microsoft Word, vous pouvez avoir recours à plusieurs possibilités :

- 1. Sélectionner l'onglet « Fichier » puis sélectionner la commande « Option » dans le menu de gauche.
- 2. Cliquer avec le bouton droit de la souris au niveau des onglets du ruban pour afficher le menu contextuel (cf. [Figure 68\)](#page-23-3). Il faut ensuite sélectionner la commande « Personnaliser le ruban ».

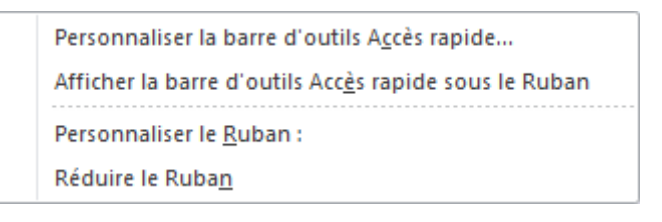

#### **Figure 68 – Menu contextuel du ruban.**

<span id="page-23-3"></span>D'autres commandes sont accessibles par le biais de ce menu contextuel tel que :

- o « Personnaliser la barre d'outils Accès rapide… » pour ajouter des fonctionnalités à la barre d'accès rapide.
- o « Afficher la barre d'outils Accès rapide au-dessous du ruban ».
- o Ou encore « Réduire le ruban » pour n'afficher que les titres des onglets.

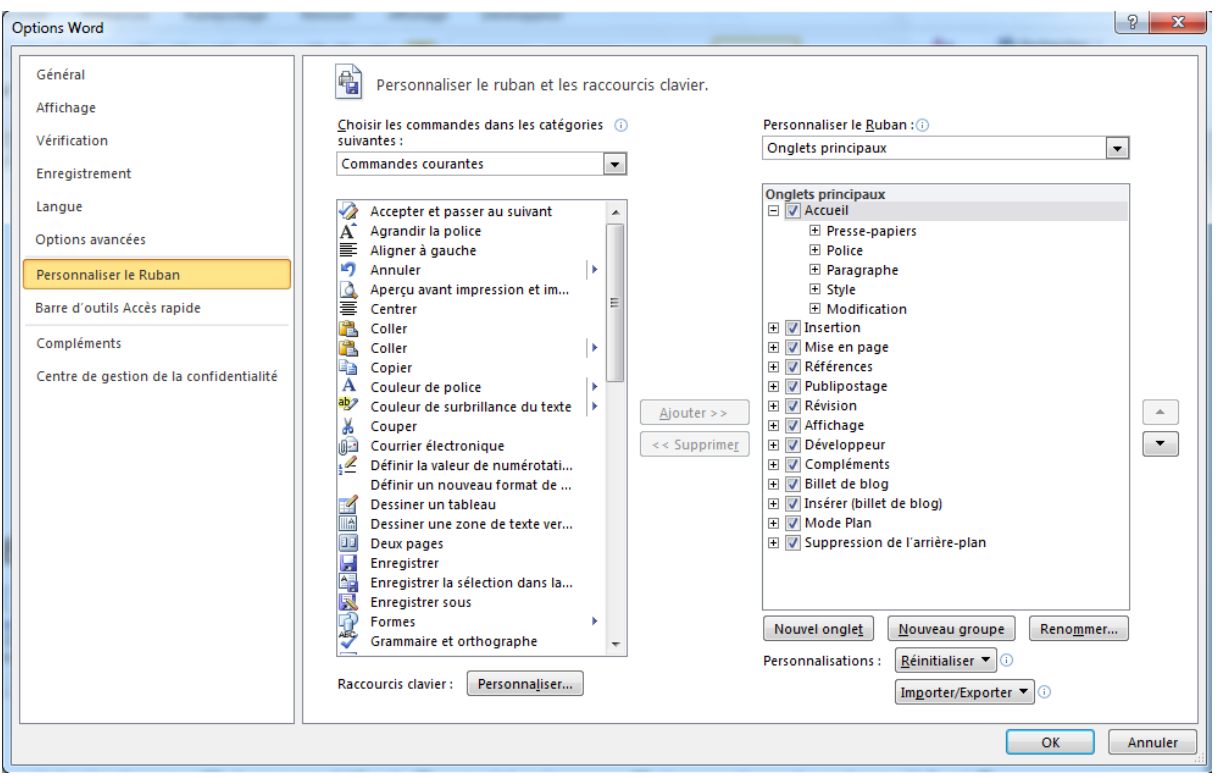

#### **Figure 69 – Options de Microsoft Word.**

<span id="page-24-1"></span>La barre d'outils « Développeur » est essentiellement dédiée à la création de macrocommande et de formulaires de saisie. Nous ne développerons pas ici l'ensemble de ses fonctionnalités. Elle est composée des blocs suivants :

- Le bloc « Code ».
- Le bloc « Compléments ».
- Le bloc « Contrôles ».
- Le bloc « XML ».
- Le bloc « Protéger ».
- Le bloc « Modèles ».

#### <span id="page-24-0"></span>2.9. La barre d'outils « Fichier »

Il ne s'agit pas à proprement parler d'une barre d'outils comme les précédentes. Lorsque que nous cliquons sur l'onglet « Fichier » dans le ruban, c'est alors tout un écran (cf. [Figure 70\)](#page-25-0) qui apparait avec un menu sur la gauche qui offre plusieurs fonctionnalités telles que : « Enregistrer », « Enregistrer sous », « Ouvrir », « Fermer », « Informations », « Récent », « Nouveau », « Imprimer », « Enregistrer et envoyer », « Aide », « Options » et « Quitter ».

Nous allons présenter toutes ces commandes par la suite. Certaines de ces commandes modifieront l'affichage de la partie droite de l'écran. Par défaut, lorsque l'on clique sur l'onglet « Fichier », c'est la fonctionnalité « Informations » qui est sélectionnée (cf. [Figure 70\)](#page-25-0) :

La fonctionnalité « Informations » :

Lorsque nous avons effectué la capture d'écran, notre document était enregistré en « mode de compatibilité » au format « Document Word 97-2003 ». C'est pourquoi, cette capture d'écran comporte un bloc « Convertir » qui permet de revenir au format actuel des documents Word. Le mode de compatibilité permet de créer des documents récupérable sur des versions plus anciennes du logiciel Microsoft Word mais en contrepartie, il ne permet pas d'exploiter toutes les fonctionnalités du logiciel et notamment celles qui ont été incorporées dans les dernières versions.

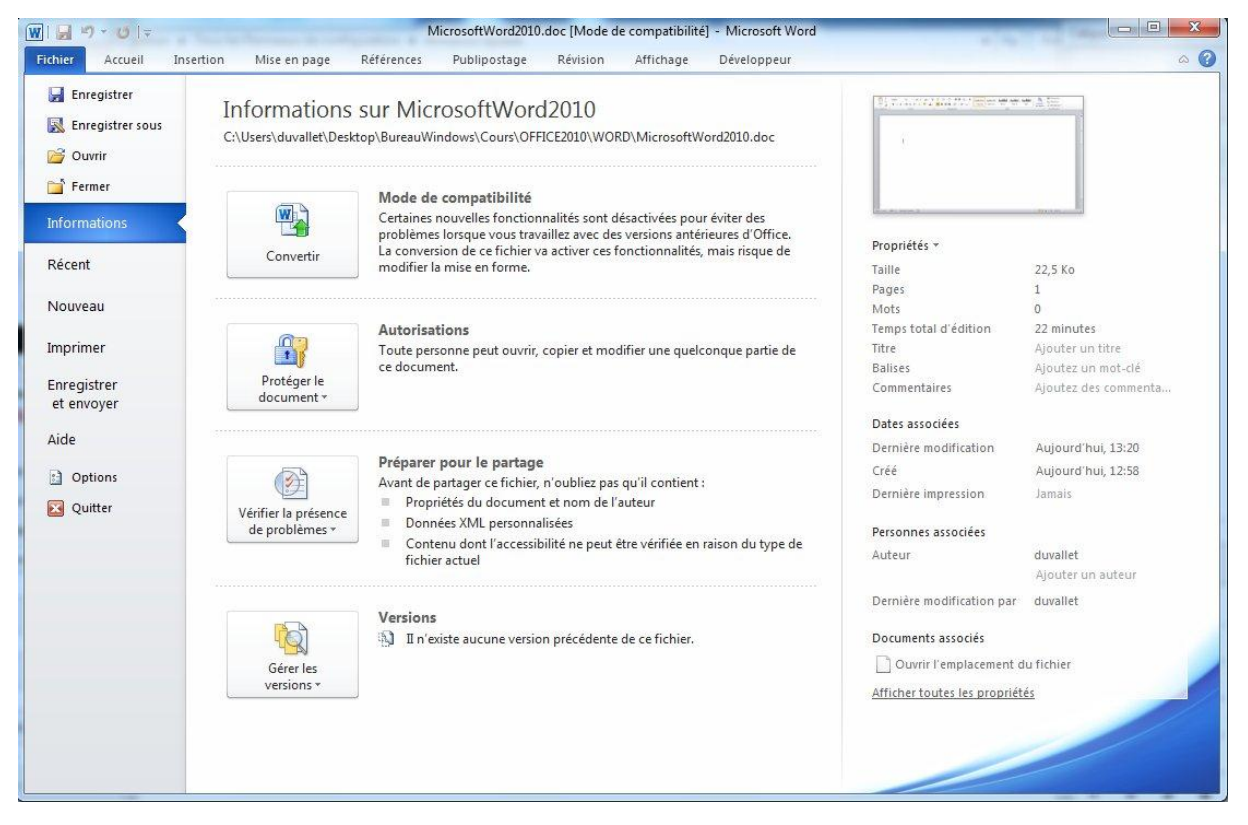

**Figure 70 – L'onglet « Fichier ».**

<span id="page-25-0"></span>Les trois derniers « pavés » (« Protéger le document », « Vérifier la présence de problèmes » et « Gérer les versions ») sont présents même en dehors du mode de compatibilité.

- La fonctionnalité « Enregistrer » permet un enregistrement rapide du document.
- La fonctionnalité « Enregistrer sous » permet d'accéder à une boîte de dialogue (cf. [Figure 71\)](#page-26-0). Celle-ci pourra être utilisée pour modifier le nom ou encore le format du fichier (type). C'est notamment ici que l'on peut enregistrer le document au format « Word 97-2003 » ou encore au format « PDF ».

Le format « PDF » est un format universel qui peut être lu par le lecteur « Acrobat Reader » et bien d'autres lecteurs. Il possède l'avantage d'afficher le document tel qu'il sera lors de l'impression quel que soit l'imprimante et le système d'exploitation utilisé. Bien évidemment, ces document ne sont pas modifiable ce qui peut s'avérer important lors de l'envoi de documents à un tiers.

Au moyen de la boîte de dialogue « Enregistrer sous », il est aussi possible de modifier l'emplacement d'enregistrement du document (son répertoire).

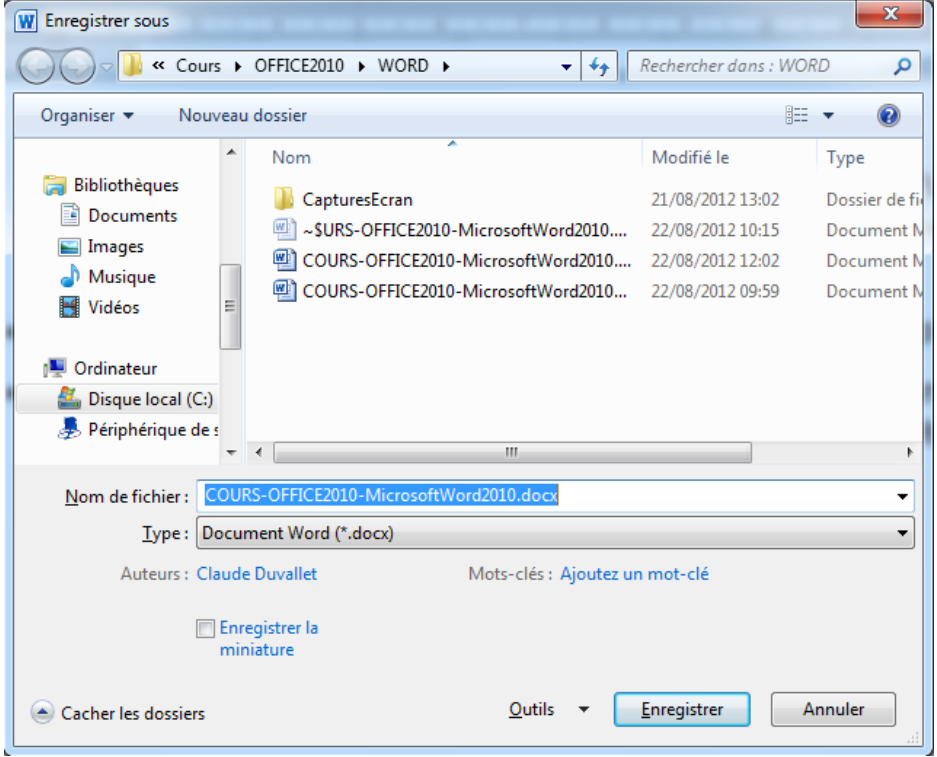

**Figure 71 – La boîte de dialogue « Enregistrer sous ».**

<span id="page-26-0"></span> La fonctionnalité « Ouvrir » permettra d'accéder à une boite de dialogue (cf. ) qui a pour objectif de permettre la sélection d'un fichier existant afin de l'ouvrir.

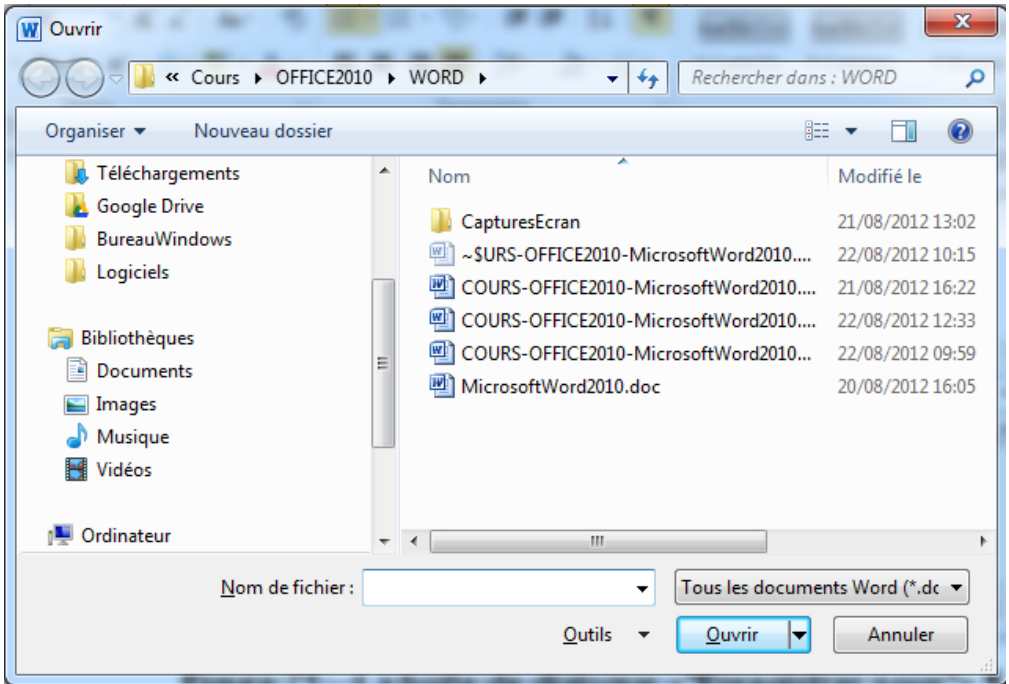

#### **Figure 72 – Boîte de dialogue « Ouvrir ».**

<span id="page-26-1"></span>Avec cette boîte de dialogue, il est possible de sélectionner l'emplacement du fichier à ouvrir en naviguant dans l'arborescence du disque dur de l'ordinateur ou encore de filtrer les documents par type.

 La fonctionnalité « Fermer » permet de fermer le document courant. Une confirmation de fermeture vous sera demandée si le document n'a pas été enregistré au préalable.

- La fonctionnalité « Récent » permet d'accéder aux documents qui ont été récemment ouverts au sein de Microsoft Word [\(Figure 73\)](#page-27-0). L'écran comporte alors deux parties :
	- o La première partie correspond à la liste des documents Word précédemment ouverts.
	- o La seconde partie correspond à la liste des emplacements (répertoires) contenant les documents récemment ouverts.

| $\boxed{\mathbf{W}}$ $\boxed{\mathbf{H}}$ $\boxed{\mathbf{V}}$ $\boxed{\mathbf{V}}$ $\boxed{\mathbf{V}}$ $\boxed{\mathbf{V}}$ $\boxed{\mathbf{V}}$ $\boxed{\mathbf{V}}$ |                          |                                                                                             | COURS-OFFICE2010-MicrosoftWord2010.docx - Microsoft Word |          |           |                             | $\Box$ $\Box$                                                                      | $\mathbf{x}$    |  |  |  |
|----------------------------------------------------------------------------------------------------|--------------------------|---------------------------------------------------------------------------------------------|----------------------------------------------------------|----------|-----------|-----------------------------|------------------------------------------------------------------------------------|-----------------|--|--|--|
| <b>Fichier</b><br>Accueil                                                                                                    | Insertion                | Références<br>Mise en page                                                                  | Publipostage                                             | Révision | Affichage | Développeur                 |                                                                                    | $\circ$ $\circ$ |  |  |  |
| Enregistrer<br>艮<br><b>Enregistrer sous</b>                                                                                                    |                          | <b>Documents récents</b>                                                                    |                                                          |          |           | <b>Emplacements récents</b> |                                                                                    |                 |  |  |  |
| <b>DE Ouvrir</b>                                                                                                    | W                        | COURS-OFFICE2010-MicrosoftWord2010.docx<br>Desktop\BureauWindows\Cours\OFFICE2010\WORD      |                                                          |          | 一         | $\scriptscriptstyle\sim$    | <b>WORD</b><br>C:\Users\duvallet\Desktop\BureauWindows\Cours\OFFICE2010            |                 |  |  |  |
| Fermer                                                                                                    | $\overline{w}$           | COURS-OFFICE2010-MicrosoftExcel2010.docx<br>Desktop\BureauWindows\Cours\OFFICE2010\EXCEL    |                                                          |          | 一回        |                             | <b>EXCEL</b><br>C:\Users\duvallet\Desktop\BureauWindows\Cours\OFFICE2010           | 一               |  |  |  |
| <b>Informations</b>                                                                                                    | W                        | COURS-OFFICE2010-MicrosoftWord2010-2.docx<br>Desktop\BureauWindows\Cours\OFFICE2010\WORD    |                                                          |          | 一         |                             | <b>WORD</b><br>C:\Users\duvallet\Desktop\BureauWindows\Cours\WORD                  | 一               |  |  |  |
| Récent                                                                                                    | $\vert \mathbf{w} \vert$ | COURS-OFFICE2010-MicrosoftWord2010.doc<br>Desktop\BureauWindows\Cours\OFFICE2010\WORD       |                                                          |          | 一回        |                             | DocumentsDeConception<br>C:\Users\duvallet\Desktop\BureauWindows\Recherche\Projets | 同               |  |  |  |
| Nouveau                                                                                                    | $\overline{w}$           | These UdeM.doc<br>Desktop\BureauWindows\Cours\WORD                                          |                                                          |          | $\equiv$  |                             | Cours<br>C:\Users\duvallet\Desktop\BureauWindows\Cours                             | 一               |  |  |  |
| Imprimer                                                                                                    | 两                        | MicrosoftWord2010.doc<br>Desktop\BureauWindows\Cours\OFFICE2010\WORD                        |                                                          |          | 一回        |                             | <b>Downloads</b><br>C:\Users\duvallet\Downloads                                    | 一               |  |  |  |
| Enregistrer<br>et envoyer                                                                                                    | <b>W</b>                 | SAGERI-LITIS-ModeleDeDocument.doc<br>Desktop\BureauWindows\Recherche\Projets\CoDrive\INSA\D |                                                          |          | 肩         |                             | Desktop<br>C:\Users\duvallet\Desktop                                               | 一               |  |  |  |
| Aide                                                                                                    | W                        | PresentationClaudeDuvallet.doc<br>Desktop\BureauWindows\Cours                               |                                                          |          | 一         |                             |                                                                                    |                 |  |  |  |
| 圖<br><b>Options</b><br>$\mathbf{z}$<br>Quitter                                                                                                    | $\overline{\mathbf{W}}$  | PresentationClaudeDuvallet.docx<br>Desktop\BureauWindows\Cours                              |                                                          |          | $\equiv$  |                             |                                                                                    |                 |  |  |  |
|                                                                                                    | $\overline{w}$           | Projet scientifiqueLITIS.docx<br>C:\Users\duvallet\Downloads                                |                                                          |          | $\equiv$  |                             |                                                                                    |                 |  |  |  |
|                                                                                                    | $\mathbf{w}$             | litisSTI.doc<br>C:\Users\duvallet\Downloads                                                 |                                                          |          | 一         |                             |                                                                                    |                 |  |  |  |
|                                                                                                    | W                        | Conventions internationale-Corrige.docx<br>Desktop                                          |                                                          |          | $\equiv$  |                             |                                                                                    |                 |  |  |  |
|                                                                                                    |                          |                                                                                             |                                                          |          |           |                             |                                                                                    |                 |  |  |  |
|                                                                                                    |                          | Accéder rapidement à ce nombre de documents récents :                                       |                                                          |          |           |                             | Récupérer des documents non enregistrés                                            |                 |  |  |  |
|                                                                                                    |                          |                                                                                             |                                                          |          |           |                             |                                                                                    |                 |  |  |  |

**Figure 73 – La fonctionnalité « Récent ».**

- <span id="page-27-0"></span> La fonctionnalité « Nouveau » : elle permet de créer un nouveau document. Lors de la sélection de cette fonctionnalité un nouvel écran apparaît alors (cf. [Figure 74\)](#page-28-0). Il est alors possible de sélectionner un modèle de document pour la création du nouveau document. Plusieurs modèles sont directement disponibles en local alors que d'autres sont disponibles sur le site « Office.com ». Quel que soit le modèle sélectionné, un aperçu permettra de vérifier la forme du futur document généré.
- La fonctionnalité « Imprimer » : elle permet d'avoir accès aux fonctions d'impression de Microsoft Word (cf. [Figure 75\)](#page-28-1). Avant d'imprimer, il sera alors possible de :
	- o Sélectionner l'imprimante,
	- o Sélectionner les pages qui doivent être imprimées (tout ou une partie du document),
	- o Sélectionner une impression en recto ou en recto/verso (si l'imprimante le permet),

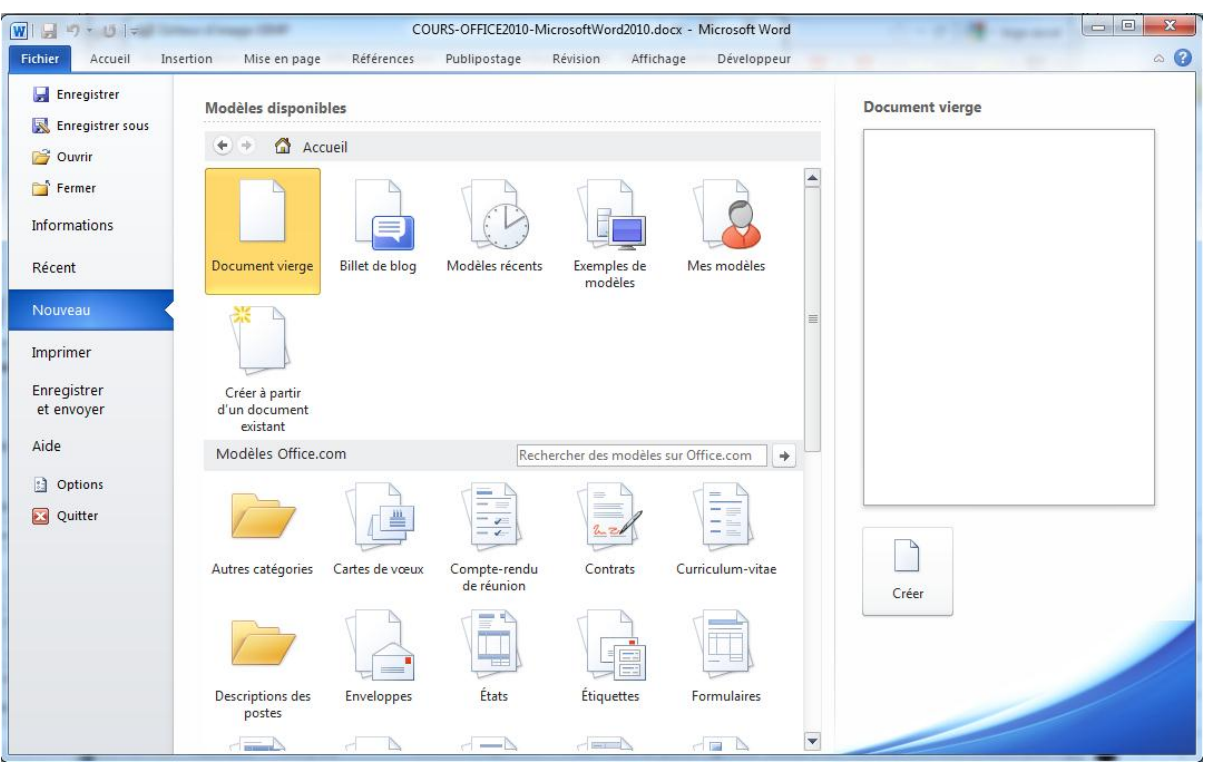

#### **Figure 74 – La fonctionnalité « Nouveau ».**

- <span id="page-28-0"></span>o Sélectionner le mode « Assemblé » en cas d'impression multiple du document,
- o Sélection l'orientation (mode paysage ou portrait),
- o Sélectionner le format du papier (A4 par défaut),
- o Modifier les marges du document,
- o Modifier le nombre de pages imprimées par feuilles (par défaut une seule).

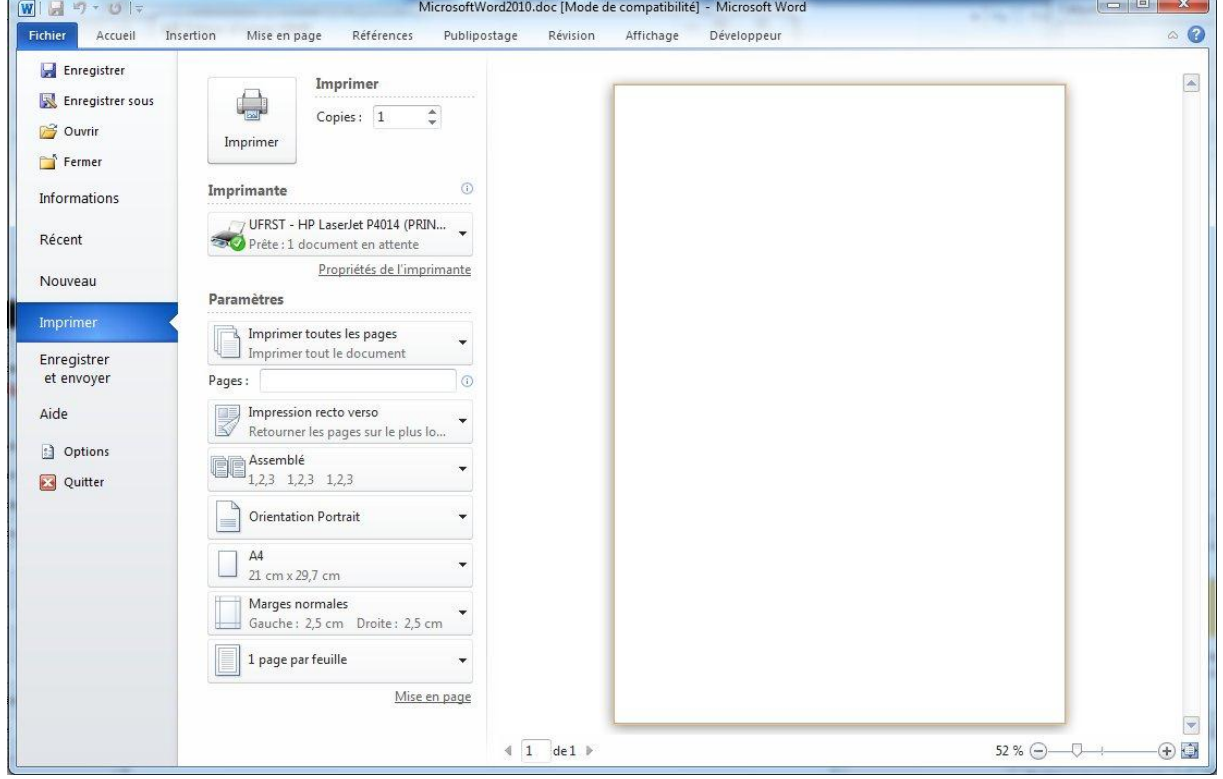

<span id="page-28-1"></span>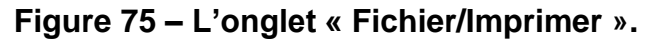

- La fonctionnalité « Enregistrer et envoyer » (à compléter plus tard).
- La fonctionnalité « Aide » (à compléter plus tard).
- La fonctionnalité « Options » que nous avons déjà présentée précédemment dans ce document, du moins en partie.
- La fonctionnalité « Quitter » qui permet de quitter le logiciel Microsoft Word et donc de fermer l'ensemble des documents ouverts. Une confirmation d'enregistrement vous sera demandée pour l'ensemble des documents qui sont encore ouverts et non enregistrés.

## <span id="page-29-0"></span>3. La structuration d'un document Word

Un document Word peut revêtir différentes formes et comporter de une à plusieurs pages. Il peut s'agir d'une lettre, d'un compte-rendu, d'un rapport, etc. La structuration d'un document ne sera pas la même suivant le type de document. Lorsque l'on rédige un document d'une seule page telle qu'une lettre, il est recommandé de bien gérer l'espace au sein du document afin de ne pas déséquilibrer le document. Lorsque le document possède un nombre de pages qui dépasse un alors il est recommandé de numéroter les pages. Pour un document de type rapport ou mémoire, il est obligatoire d'avoir recours à une page de garde, à une table des matières, à la pagination du document, de soigner les en-têtes et pieds de page et éventuellement d'ajouter une table des figures (illustrations) ou encore une table des index.

## <span id="page-29-1"></span>3.1. La création d'une table des matières

La création d'une table des matières doit se faire automatiquement au sein d'un document. Il n'est pas question de fabriquer manuellement celle-ci en indiquant chaque entrée et numéro de page à la main. Ceci ne serait pas professionnel et entrainerait une grande perte de temps dans sa gestion.

### <span id="page-29-2"></span>3.1.1. Travail préalable

Microsoft Word nous offre la possibilité d'ajouter des tables des matières automatiques. Il est néanmoins nécessaire de faire un travail préalable qui consiste à utiliser des styles pour tous les titres qui devront figurer dans cette table.

Des styles de titre existent par défaut dans les nouveaux documents Word. Il est donc possible d'utiliser ces styles prédéfinis qui pourront néanmoins revêtir des formes diverses et variées si on utilise la gestion des thèmes (disponible au sein de la barre d'outils « Mise en page ».

Il est aussi possible de modifier les styles existants ou encore de définir des styles nouveaux en utilisant la gestion des styles qui est disponible directement au sein de la barre d'outils « Accueil ».

Lorsque les styles ont été définis, il faut alors les appliquer sur les zones de texte qui constitueront nos titres et par conséquent les entrées de la table des matières.

### <span id="page-29-3"></span>3.1.2. Insertion de la table des matières

Pour insérer une nouvelle table des matières, nous allons tout d'abord sélectionner la barre d'outils « Références ». Dans cette barre d'outils, se trouve l'outil « Table des matières » (cf. [Figure 76\)](#page-30-0). Il est alors possible d'ajouter une table des matières automatique si vous avez utilisé les styles de titre prédéfini.

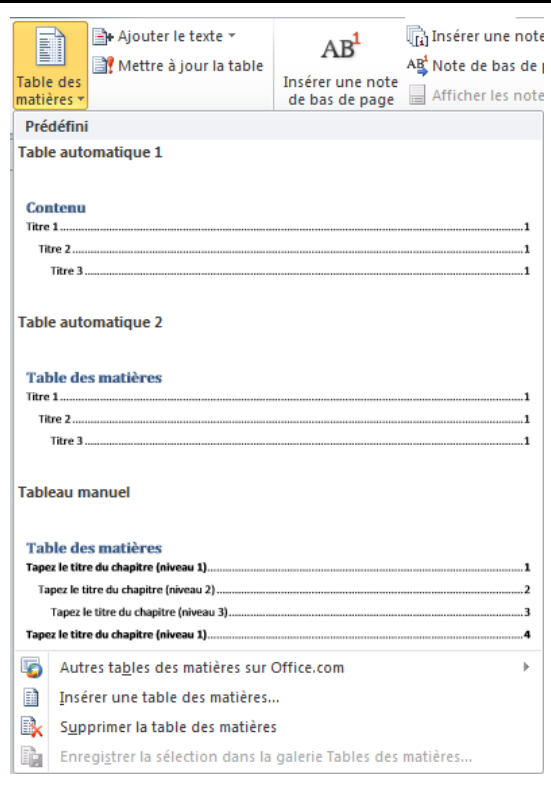

#### **Figure 76 – Outil « Table des matières ».**

<span id="page-30-0"></span>Dans le cas où vous avez défini vos propres styles pour les titres ou encore si vous souhaitez personnaliser votre table des matières, il vous faudra avoir recours à « Insérer une table des matières… ».

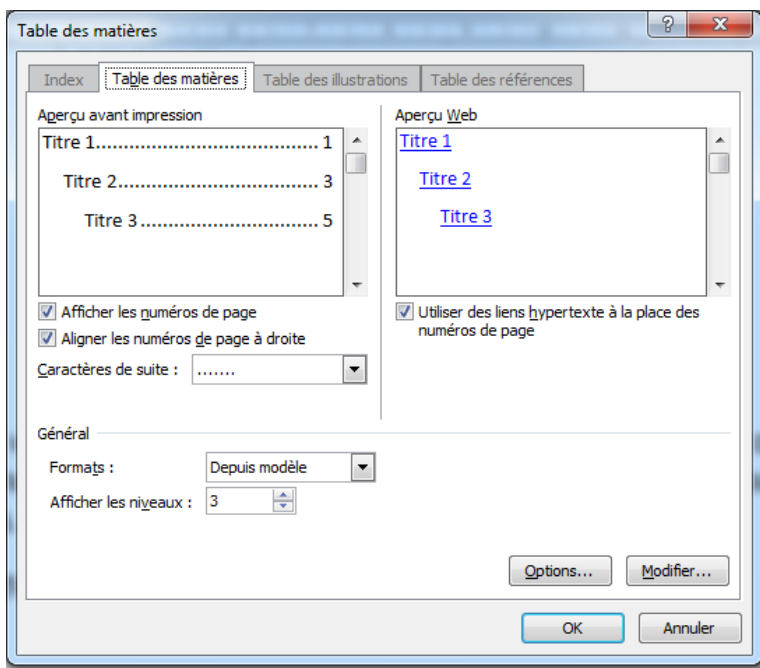

#### **Figure 77 – Création d'une table des matières.**

<span id="page-30-1"></span>La boite de dialogue qui s'affiche alors (cf. [Figure 77\)](#page-30-1) permet dans un premier d'insérer une table des matières sans avoir quasiment de réglages à faire. On peut augmenter le nombre de niveaux affichés dans la table des matières.

Il est possible de personnaliser cette table des matières en cliquant sur le bouton « Options… ».

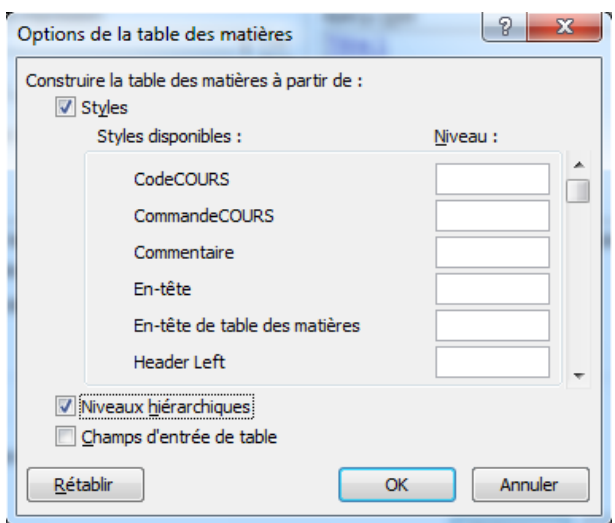

**Figure 78 – Options de la table des matières.**

<span id="page-31-1"></span>Il est alors possible d'inclure des styles de titres autres que ceux inclus par défaut. Il faut préciser le niveau de chaque style qui sera inclus dans la table des matières. On peut aussi supprimer de celle-ci les styles prédéfinis en supprimant le numéro de niveau.

## <span id="page-31-0"></span>3.2. La création d'une table des illustrations

La création d'une table des illustrations ou des figures nécessite d'avoir au préalable références des figures qui pourront servir à alimenter celle-ci. Pour cela, au niveau de chaque figure, il faut ajouter une légende. Il existe deux façons de procéder :

1. Dans le bloc « Légendes » situé dans la barre d'outils « Références », il faut utiliser la commande « Insérer une légende » (cf. [Figure 79\)](#page-31-2).

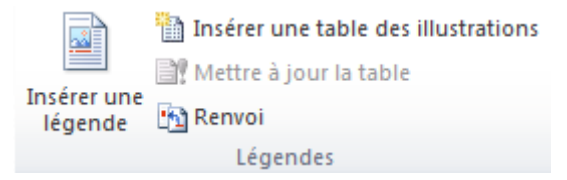

#### **Figure 79 – Le bloc « Légendes » de la barre d'outils « Références »**

<span id="page-31-2"></span>2. En cliquant sur une figure avec le bouton droit de la souris, vous obtenez un menu contextuel (cf. [Figure 80\)](#page-32-1) dans lequel vous devez sélectionner la commande « Insérer une légende… ». Vous obtiendrez alors la même boite de dialogue que précédemment (cf. [Figure 81\)](#page-32-2). Si vous ne parvenez pas à saisir directement le texte dans la zone de saisie « Légende », vous pouvez valider l'ajout de légende puis renseigner la légende directement.

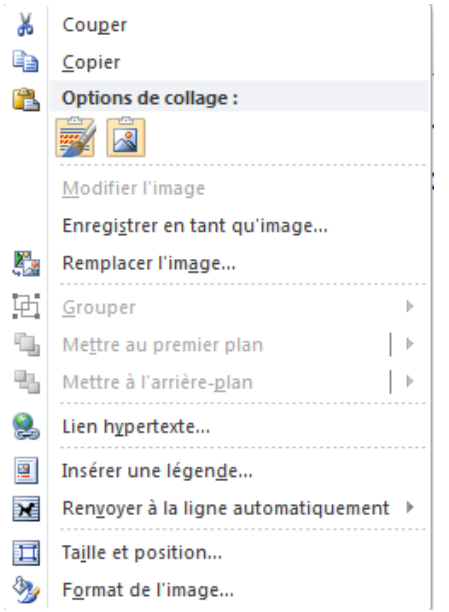

<span id="page-32-1"></span>**Figure 80 – Menu contextuel de la figure.**

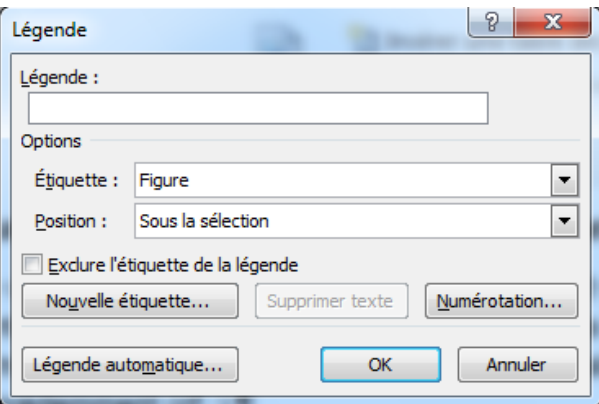

**Figure 81 – Insertion d'une légende.**

## <span id="page-32-2"></span><span id="page-32-0"></span>3.3. La manipulation des tabulations

Pour mettre en forme un texte, l'utilisation des tabulations peut s'avérer un moyen efficace permettant même d'aligner des colonnes de texte ou de chiffres. Pour obtenir une tabulation, il suffit généralement d'utiliser la touche du même nom.

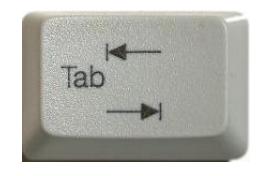

#### **Figure 82 – Une touche tabulation.**

<span id="page-32-3"></span>Par défaut, le taquet de tabulation est réglé de la façon suivante :

- Longueur : 1,25 cm.
- Point de suite : aucun.
- Alignement : à gauche.

Maintenant, il est possible de modifier les réglages par défaut ou encore de définir plusieurs tabulations différentes sur une même ligne pour aligner du texte (en colonne) ou des nombres décimaux ou pas.

Il existe deux façons principales de procéder pour modifier les réglages des tabulations. Vous pouvez tout d'abord positionner votre texte et vos tabulations sans vous préoccuper de leur longueur et alignement. Ensuite, pour effectuer les réglages, il existe deux possibilités :

1. Sur la même ligne que la règle (au tout début), se trouve le symbole d'alignement (cf. [Figure 83\)](#page-33-0). Par défaut, il s'agit de l'alignement à gauche mais en cliquant sur le symbole, vous ferez défiler les différents types d'alignement pour les tabulations. Nous n'avons retenus que les quatre premiers (à gauche, centré, à droite, par rapport à la décimale) car les autres ne nous semblent pas les plus utiles.

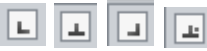

## **Figure 83 – Alignement des tabulations.**

<span id="page-33-0"></span>Pour définir la position de la tabulation, il suffit alors de cliquer dans la règle ce qui positionnera une tabulation et permettra un alignement par rapport à celle-ci.

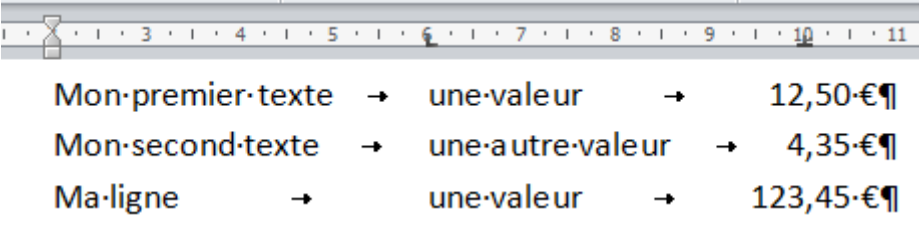

#### **Figure 84 – Exemple d'utilisation des tabulations.**

<span id="page-33-1"></span>2. Dans la gestion avancée des paragraphes, vous pouvez accéder à la gestion des tabulations (cf. [Figure 85\)](#page-33-2) ou alors il vous suffit de double-cliquer sur le symbole de l'une des tabulations déjà définie.

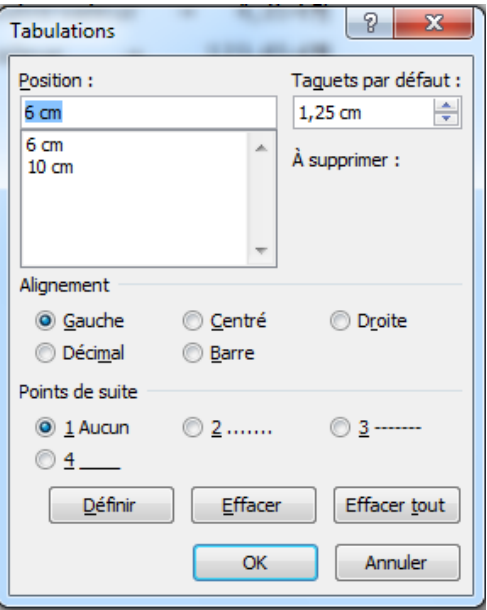

**Figure 85 – Définition des tabulations.**

<span id="page-33-2"></span>La capture d'écran parle d'elle-même. Vous y retrouvez tout ce que vous pouviez faire directement dans la règle mais aussi la possibilité d'ajouter des points de suite ou de supprimer toutes les tabulations du texte sélectionné en une seule manipulation.